# 升級Nexus 3048 NX-OS軟體

## 目錄

簡介 必要條件 需求 採用元件 背景資訊 NX-OS軟體版本分類 NX-OS軟體升級術語 來源版本、目標版本和中間版本 NX-OS軟體升級型別 適用硬體 NX-OS軟體升級過程 從NX-OS 6.x升級到NX-OS 6.0(2)U6(2a)或更低版本 步驟1.從思科軟體下載目標版本。 步驟2.將目標版本複製到Cisco Nexus交換機。 步驟3.驗證目標版本的MD5或SHA512校驗和。 步驟4.通過Install All命令升級NX-OS軟體。 步驟5.驗證NX-OS軟體升級是否成功。 步驟6.從Cisco Nexus交換機刪除源版本二進位制映像檔案。 從NX-OS 6.x升級到NX-OS 6.0(2)U6(3a)或更高版本 步驟1.從NX-OS 6.x升級到6.0(2)U6(2a)或更低版本。 步驟2.從思科軟體下載目標版本。 步驟3.將目標版本複製到Cisco Nexus交換機。 步驟4.驗證目標版本的MD5或SHA512校驗和。 步驟5.通過Install All命令將NX-OS軟體升級到目標版本。 步驟6.驗證目標NX-OS軟體升級是否成功。 步驟7.從Cisco Nexus交換機刪除中間版本的二進位制映像檔案。 從NX-OS 6.0(2)U6(2a)或更低版本升級到NX-OS 7.x 步驟1.從NX-OS 6.x升級到NX-OS 6.0(2)U6(3a)或更高版本。 步驟2.從NX-OS 6.0(2)U6(3a)或更高版本升級到NX-OS 7.x 從NX-OS 6.0(2)U6(3a)或更高版本升級到NX-OS 7.x 步驟1.從思科軟體下載目標版本。 步驟2.將目標版本複製到Cisco Nexus交換機。 步驟3.驗證目標版本的MD5或SHA512校驗和。 步驟4.通過Install All命令將NX-OS軟體升級到目標版本。 步驟5.驗證目標NX-OS軟體升級是否成功。 步驟6.從Cisco Nexus交換機刪除中間版本的二進位制映像檔案。 步驟7.在目標版本上執行NX-OS精簡映像過程。 從NX-OS 6.0(2)U6(2a)或更低版本升級到NX-OS 9.2(x) 步驟1.從NX-OS 6.x升級到NX-OS 6.0(2)U6(3a)或更高版本。 步驟2.從NX-OS 6.0(2)U6(3a)或更高版本升級到NX-OS 7.x

步驟3.從NX-OS 7.x升級到NX-OS 9.2(x) 從NX-OS 6.0(2)U6(3a)或更高版本升級到NX-OS 9.2(x) 步驟1.從NX-OS 6.0(2)U6(3a)或更高版本升級到NX-OS 7.x 步驟2.從NX-OS 7.x升級到NX-OS 9.2(x)。 從NX-OS 6.0(2)U6(2a)或更低版本升級到NX-OS 9.3(x) 步驟1.從NX-OS 6.x升級到NX-OS 6.0(2)U6(3a)或更高版本。 步驟2.從NX-OS 6.0(2)U6(3a)或更高版本升級到NX-OS 7.x 步驟3.從NX-OS 7.x升級到NX-OS 9.3(x)。 從NX-OS 6.0(2)U6(3a)或更高版本升級到NX-OS 9.3(x) 步驟1.從NX-OS 6.0(2)U6(3a)或更高版本升級到NX-OS 7.x。 步驟2.從NX-OS 7.x升級到NX-OS 9.3(x)。 從NX-OS 7.x升級到NX-OS 7.x 步驟1.從思科軟體下載目標版本。 步驟2.將目標版本複製到Cisco Nexus交換機 步驟3.驗證目標版本的MD5或SHA512校驗和。 步驟4.在目標版本上執行NX-OS精簡映像過程。 步驟5.通過Install All命令將NX-OS軟體升級到目標版本。 步驟6.驗證目標NX-OS軟體升級是否成功。 步驟7.從Cisco Nexus交換機刪除源版本二進位制映像檔案。 從NX-OS 7.x升級到NX-OS 9.2(x) 步驟1.從NX-OS 7.x升級到NX-OS 7.x 步驟2.從思科軟體下載目標版本。 步驟3.通過NX-OS精簡映像過程通過SCP將目標版本複製到Cisco Nexus交換機。 步驟4.通過Install All命令將NX-OS軟體升級到目標版本。 步驟5.驗證目標NX-OS軟體升級是否成功。 第6步:從Cisco Nexus交換機刪除中間版本的二進位制映像檔案。 從NX-OS 7.x升級到NX-OS 9.3(x) 步驟1.從NX-OS 7.x升級到NX-OS 7.x 步驟2.從思科軟體下載目標版本。 步驟3.通過NX-OS精簡映像過程通過SCP將目標版本複製到Cisco Nexus交換機。 步驟4.通過Install All命令將NX-OS軟體升級到目標版本。 步驟5.驗證目標NX-OS軟體升級是否成功。 步驟6.從Cisco Nexus交換機刪除中間版本的二進位制映像檔案。 從NX-OS 9.2(x)升級到NX-OS 9.2(x) 步驟1.從思科軟體下載目標版本。 步驟2.通過NX-OS精簡映像過程通過SCP將目標版本複製到Cisco Nexus交換機。 步驟3.通過Install All命令將NX-OS軟體升級到目標版本。 步驟4.驗證目標NX-OS軟體升級是否成功。 步驟5.從Cisco Nexus交換機刪除源版本二進位制映像檔案。 從NX-OS 9.2(x)升級到NX-OS 9.3(x) 步驟1.從NX-OS 9.2(x)升級到NX-OS 9.2(x)。 步驟2.從思科軟體下載目標版本。 步驟3.通過NX-OS精簡映像過程通過SCP將目標版本複製到Cisco Nexus交換機。 步驟4.通過Install All命令將NX-OS軟體升級到目標版本。 步驟5.驗證目標NX-OS軟體升級是否成功。

步驟6.從Cisco Nexus交換機刪除中間版本的二進位制映像檔案。 從NX-OS 9.3(x)升級到NX-OS 9.3(x) 步驟1.從思科軟體下載目標版本。 步驟2.通過NX-OS精簡映像過程通過SCP將目標版本複製到Cisco Nexus交換機。 步驟3.通過Install All命令將NX-OS軟體升級到目標版本。 步驟4.驗證目標NX-OS軟體升級是否成功。 步驟5.從Cisco Nexus交換機刪除源版本二進位制映像檔案。 相關資訊

## 簡介

本文檔介紹如何以中斷的方式將Cisco Nexus 3048交換機的NX-OS軟體從各種主要軟體版本升級為 其他主要軟體版本。本文檔還介紹了某些情況下應遵循的特定NX-OS軟體升級路徑,以及嘗試升級 Nexus 3048交換機上的NX-OS軟體時可能遇到的常見缺陷。

## 必要條件

### 需求

思科建議您瞭解在Cisco NX-OS中複製檔案的基本知識。如需有關此功能的詳細資訊,請參閱以下 其中一份適用的文件:

- [Cisco Nexus 3000系列NX-OS基礎配置指南9.3\(x\)版](/content/en/us/td/docs/switches/datacenter/nexus3000/sw/fundamentals/93x/configuration/guide/b-cisco-nexus-3000-nx-os-fundamentals-configuration-guide-93x/b-cisco-nexus-3000-nx-os-fundamentals-configuration-guide-93x_chapter_0110.html?bookSearch=true#task_1064088)
- [Cisco Nexus 3000系列NX-OS基礎配置指南9.2\(x\)版](/content/en/us/td/docs/switches/datacenter/nexus3000/sw/fundamentals/92x/configuration/guide/b-cisco-nexus-3000-nx-os-fundamentals-configuration-guide-92x/b-cisco-n3000-nx-os-fundamentals-configuration-guide-92x_chapter_0110.html#task_1064088)
- [Cisco Nexus 3000系列NX-OS基礎配置指南7.x版](/content/en/us/td/docs/switches/datacenter/nexus3000/sw/fundamentals/7x/b_Cisco_Nexus_3000_Series_NX-OS_Fundamentals_Configuration_Guide_7x/b_Cisco_Nexus_3000_Series_NX-OS_Fundamentals_Configuration_Guide_7x_chapter_0101.html#task_1064088)

思科建議您瞭解在Cisco Nexus 3000交換機上升級NX-OS軟體的基礎知識。有關此過程的詳細資訊 ,請參閱以下適用文檔之一:

- [Cisco Nexus 3000系列NX-OS軟體升級和降級指南9.3\(x\)版](/content/en/us/td/docs/switches/datacenter/nexus3000/sw/upgrade/93x/upgrade/guide/b-cisco-nexus-3000-nx-os-software-upgrade-downgrade-guide-93x/b-cisco-nexus-3000-nx-os-software-upgrade-downgrade-guide-93x_chapter_011.html)
- [Cisco Nexus 3000系列NX-OS軟體升級和降級指南9.2\(x\)版](/content/en/us/td/docs/switches/datacenter/nexus3000/sw/upgrade/92x/configuration/guide/b-cisco-nexus-3000-nx-os-software-upgrade-downgrade-guide-92x/b-cisco-nexus-3000-nx-os-software-upgrade-downgrade-guide-92x_chapter_01.html)
- [Cisco Nexus 3000系列NX-OS軟體升級和降級指南7.x版](/content/en/us/td/docs/switches/datacenter/nexus3000/sw/upgrade/7_x/b_Cisco_Nexus_3000_Series_NX_OS_Software_Upgrade_and_Downgrade_Release_7_x/b_Cisco_Nexus_3000_Series_NX_OS_Software_Upgrade_and_Downgrade_Release_7_x_newGuide_chapter_01.html)
- [Cisco Nexus 3000系列NX-OS軟體升級和降級指南6.x版](/content/en/us/td/docs/switches/datacenter/nexus3000/sw/upgrade/6_x/Cisco_n3k_Upgrade_Downgrade_6x.html)

### 採用元件

本文檔中的資訊基於本文檔適用硬體部分中列出的Cisco Nexus 3048系列交換機。本文檔中的裝置 輸出來自運行各種NX-OS軟體版本的Nexus 3048TP-1GE(型號N3K-C3048TP-1GE)。

本文中的資訊是根據特定實驗室環境內的裝置所建立。文中使用到的所有裝置皆從已清除(預設 )的組態來啟動。如果您的網路正在作用,請確保您已瞭解任何指令可能造成的影響。

## 背景資訊

本文檔介紹使用受支援的中斷性升級路徑從Cisco Nexus 3048系列交換機升級各種NX-OS軟體版本 以及將Cisco NX-OS軟體升級到的步驟。本文檔的目的是提供在常見的主要NX-OS軟體版本和次要 NX-OS軟體版本之間執行受支援的NX-OS軟體升級的逐步說明。

本文檔不介紹在Cisco Nexus 3048系列交換機上對Cisco NX-OS軟體執行任何無中斷升級的步驟。 ISSU軟體升級不在本檔案的範圍之內。

### NX-OS軟體版本分類

Cisco NX-OS軟體版本名稱包含許多可在本文檔中定期引用的元件。這些元件的名稱[在Cisco IOS和](https://tools.cisco.com/security/center/resources/ios_nx_os_reference_guide#release_naming_nx_os) [Cisco NX-OS軟體版本參考指南的Cisco NX-OS軟體版本命名部分中進行了明確定義。](https://tools.cisco.com/security/center/resources/ios_nx_os_reference_guide#release_naming_nx_os)具體而言 ,您應該瞭解以下術語:

- 主版本號
- 次要版本號
- 維護版本號
- 平台指示符
- 平台次要版本號
- 平台維護版本號
- 平台重建識別符號

例如,NX-OS軟體版本7.0(3)I7(5a)具有以下元件:

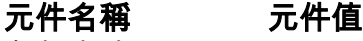

主版本號 7 次要版本號 0 維護版本號 3 平台標誌符 I 平台次要版本號 7 平台維護版本號 5 平台重建識別符號 答

另一個例子是,NX-OS軟體版本9.3(5)具有以下元件:

### 元件名稱 元件值

主版本號 9 次要版本號 3 維護版本號 5

> **附註**:NX-OS 9主要版本(在文檔中有時稱為**9.x**)採用新的統一版本編號慣例,不包括平台指示 符、平台次要版本號、平台維護版本號或平台重建識別符號元件。

Cisco Nexus配置指南通常按NX-OS主要版本號分組。在這些配置指南的標題中,通常顯示NX-OS主版本號,以便主版本號附加一個引用次版本的變數x(如6.x、7.x等)。 例如,[Cisco Nexus](/content/en/us/td/docs/switches/datacenter/nexus9000/sw/7-x/fundamentals/configuration/guide/b_Cisco_Nexus_9000_Series_NX-OS_Fundamentals_Configuration_Guide_7x.html) [9000系列NX-OS基礎配置指南7.x版適用於所有NX-OS 7主要版本](/content/en/us/td/docs/switches/datacenter/nexus9000/sw/7-x/fundamentals/configuration/guide/b_Cisco_Nexus_9000_Series_NX-OS_Fundamentals_Configuration_Guide_7x.html)(儘管特定警告、限制和配置示 例可能特定於某些次要或維護版本號)。

此規則的例外是NX-OS 9主要版本。對於NX-OS 9主版本,Cisco Nexus配置指南按NX-OS主版本 號和次版本號分組,並在維護版本(如9.2(x)和9.3(x)後面附加變數x。

本文使用Cisco Nexus配置指南(6.x、7.x、9.2(x)、9.3(x)等)標題所用的格式來描述兩個NX-OS軟體 版本之間的標準中斷NX-OS軟體升級。

### NX-OS軟體升級術語

### 來源版本、目標版本和中間版本

NX-OS軟體升級通常在兩個版本之間執行,即**源版本**(您要升級的NX-OS軟體版本)和目標版本 (您要升級的NX-OS軟體版本)。 例如,如果您將Nexus 3048TP-1GE裝置從NX-OS軟體版本 7.0(3)I7(8)升級到NX-OS軟體版本9.3(5),則7.0(3)I7(8)是您的源版本,而9.3(5)是您的目標版本。

若要從特定來源版本升級為特定目標版本,升級路徑可能需要升級為一個或多個中**間版本**。例如 ,如果您將Nexus 3048TP-1GE裝置從NX-OS軟體版本7.0(3)I7(5a)升級到NX-OS軟體版本 9.3(5),則需要先升級到中間版本7.0(3)I7(8)或9.2(4),才能成功升級到NX-OS軟體版本9.3(5)。

#### NX-OS軟體升級型別

NX-OS軟體升級可分為兩類:

- 中斷升級 在源版本和目標版本之間進行中斷升級,Nexus交換機將在升級過程結束時重新載 入。重新載入將導致Nexus交換機的資料平面、控制平面和管理平面在短時間內離線。
- 服務中軟體升級(ISSU) 源版本和目標版本之間的無中斷升級,其中Nexus交換機的資料平面 保持聯機,並且由於不間斷轉發(NSF)而轉發流量。

無中斷ISSU NX-OS軟體升級過程不在本檔案的範圍之內。本文檔僅介紹標準的中斷NX-OS軟體升 級。

### 適用硬體

本文檔中涉及的步驟僅適用於此硬體:

• N3K-C3048TP-1GE

## NX-OS軟體升級過程

本文檔的此部分將介紹執行從各種源版本到各種目標版本的標準中斷NX-OS軟體升級的逐步說明。

### 從NX-OS 6.x升級到NX-OS 6.0(2)U6(2a)或更低版本

本文此節介紹如何執行標準中斷NX-OS軟體升級,從NX-OS 6.x主版本中的源版本升級到NX-OS 6.x主版本中的目標版本,其中源版本和目標版本均為NX-OS 6.0(2)U6(2a)或更低版本。

在Cisco Nexus N3K-C3048TP-1GE交換機上執行的標準中斷NX-OS軟體升級示例從源版本 6.0(2)U5(1)升級到目標版本6.0(2)U6(1a):

N3K-C3048TP-1GE# **show module** <snip> Mod Ports Module-Type and Model Model Status --- ----- ----------------------------------- ---------------------- ------------ 1 52 48x1GE + 4x10G Supervisor N3K-C3048TP-1GE-SUP active \* Mod Sw Hw World-Wide-Name(s) (WWN) --- -------------- ------ ----------------------------------------------------  $1, 6, 0(2)$ U5(1)  $1, 6$ 

### 步驟1.從思科軟體下載目標版本。

NX-OS 6.x軟體總共需要兩個NX-OS二進位制映像檔案:system映像和kickstart映像。您需要將這 些映像從思科的[軟體下載網站下載到](https://software.cisco.com/download/home)您的本地電腦。您從思科軟體下載網站下載[軟體所需執行的具](https://software.cisco.com/download/home) [體](https://software.cisco.com/download/home)步驟不在本檔案的範圍之內。

### 步驟2.將目標版本複製到Cisco Nexus交換機。

將NX-OS 6.x kickstart和系統二進位制映像檔案複製到您要使用所選檔案傳輸協定進行中斷升級的 Nexus 3048TP-1GE交換機。此範例示範如何從FTP伺服器(192.0.2.100)複製NX-OS 6.0(2)U6(1a)軟體版本的kickstart和系統二進位映像檔,該伺服器可以透過management VRF連線。

N3K-C3048TP-1GE# **dir | include bin** 37734400 Aug 19 15:39:08 2020 n3000-uk9-kickstart.6.0.2.U5.1.bin 189984434 Aug 19 15:40:20 2020 n3000-uk9.6.0.2.U5.1.bin N3K-C3048TP-1GE# **copy ftp://username@192.0.2.100/n3000-uk9-kickstart.6.0.2.U6.1a.bin bootflash: vrf management** Password: Copy complete, now saving to disk (please wait)... N3K-C3048TP-1GE# **copy ftp://username@192.0.2.100/n3000-uk9.6.0.2.U6.1a.bin bootflash: vrf management** Password: Copy complete, now saving to disk (please wait)... N3K-C3048TP-1GE# **dir | include bin** 37734400 Aug 19 15:39:08 2020 n3000-uk9-kickstart.6.0.2.U5.1.bin 37844992 Aug 18 23:08:20 2020 n3000-uk9-kickstart.6.0.2.U6.1a.bin 189984434 Aug 19 15:40:20 2020 n3000-uk9.6.0.2.U5.1.bin 193468402 Aug 18 23:09:33 2020 n3000-uk9.6.0.2.U6.1a.bin

### 步驟3.驗證目標版本的MD5或SHA512校驗和。

將NX-OS 6.x kickstart和系統二進位制映像檔案複製到Nexus 3048TP-1GE交換機後,您希望使用 您選擇的檔案傳輸協定進行中斷升級,以驗證二進位制映像檔案在傳輸中是否損壞,確保其MD5或 SHA512校驗和與[Cisco Software Download網站上發佈的內容匹配。](https://software.cisco.com/download/home)

將游標懸停在網站上的映像上,以便通過思科的軟體下載網站識別NX-OS二進位制映像檔案的 MD5和SHA[512校驗和。](https://software.cisco.com/download/home)這裡顯示一個示例。

Downloads Home / Switches / Data Center Switches / Nexus 3000 Series Switches / Nexus 3048 Switch / NX-OS System Software- 7.0(3)I7(8)

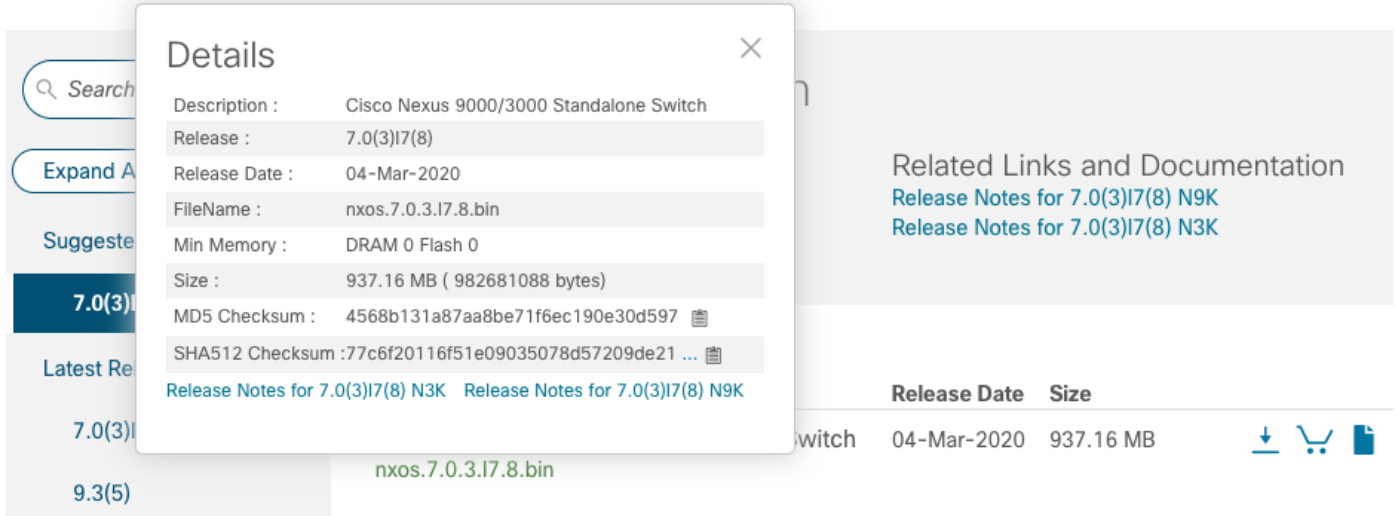

此示例演示如何通過show file bootflash:{filename} md5sum命令驗證NX-OS 6.0(2)U6(1a)軟體版本 的啟動和系統二進位制映像檔案的MD5校驗和。NX-OS 6.0(2)U6(1a)kickstart二進位制映像檔案的 預期MD5校驗和為72af9c1090b8f5940fe2d15a6e5bbca,而NX-OS 6.0(2)U6(1a)系統二進位制映像 檔案的預期MD5校驗和為678a2dd054f98ac1b01c280c08255b 。

N3K-C3048TP-1GE# **show file bootflash:n3000-uk9-kickstart.6.0.2.U6.1a.bin md5sum** 72af9c1090b8f5940fe2d15a6e5bbbca N3K-C3048TP-1GE# **show file bootflash:n3000-uk9.6.0.2.U6.1a.bin md5sum** 678a2dd054f98ac1b01c280c08255b2d

### 步驟4.通過Install All命令升級NX-OS軟體。

[########################################] 100% -- SUCCESS

通過install all命令開始標準的中斷NX-OS軟體升級。此命令要求傳入與目標版本對應的NX-OS kickstart和系統二進位制映像檔案的絕對檔案路徑的kickstart和system引數。

此範例顯示install all命令,其中kickstart引數指向NX-OS kickstart二進位制映像檔案 (bootflash:n3000-kickstart-uk9.6.0.2.U6.1a.bin )的絕對檔案路徑,而system引數指向NX-OS系統二 進位制映像檔案(bootflash:n3000-uk9.6.0.2.U6.1a.bin)的絕對檔案路徑。

```
N3K-C3048TP-1GE# install all kickstart bootflash:n3000-uk9-kickstart.6.0.2.U6.1a.bin system
bootflash:n3000-uk9.6.0.2.U6.1a.bin
Installer is forced disruptive
Verifying image bootflash:/n3000-uk9-kickstart.6.0.2.U6.1a.bin for boot variable "kickstart".
[########################################] 100% -- SUCCESS
Verifying image bootflash:/n3000-uk9.6.0.2.U6.1a.bin for boot variable "system".
[########################################] 100% -- SUCCESS
Verifying image type.
[########################################] 100% -- SUCCESS
Extracting "system" version from image bootflash:/n3000-uk9.6.0.2.U6.1a.bin.
```
Extracting "kickstart" version from image bootflash:/n3000-uk9-kickstart.6.0.2.U6.1a.bin. [########################################] 100% -- SUCCESS

Extracting "bios" version from image bootflash:/n3000-uk9.6.0.2.U6.1a.bin. [########################################] 100% -- SUCCESS

Performing module support checks. [########################################] 100% -- SUCCESS

Notifying services about system upgrade. [########################################] 100% -- SUCCESS

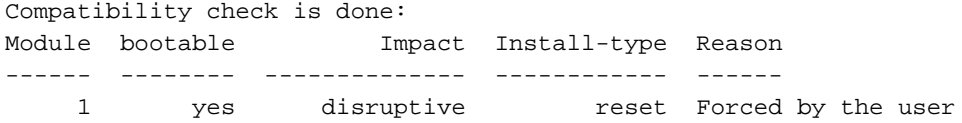

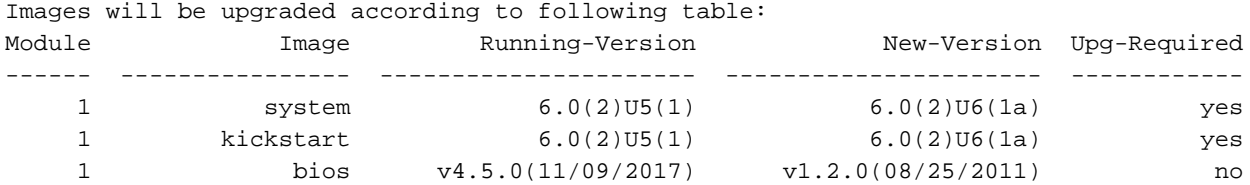

Switch will be reloaded for disruptive upgrade. Do you want to continue with the installation (y/n)? [n] **y** Time Stamp: Tue Aug 18 23:20:16 2020

Install is in progress, please wait.

Performing runtime checks. [########################################] 100% -- SUCCESS

Setting boot variables. [########################################] 100% -- SUCCESS

Performing configuration copy. [########################################] 100% -- SUCCESS Time Stamp: Tue Aug 18 23:21:05 2020

Finishing the upgrade, switch will reboot in 10 seconds.

### 步驟5.驗證NX-OS軟體升級是否成功。

重新載入Nexus 3048TP-1GE交換機後,使用show module命令驗證升級是否成功。此命令的輸出 應顯示所需的目標版本。這裡顯示了一個範例,其中交換器成功升級到NX-OS軟體版本 6.0(2)U6(1a)。

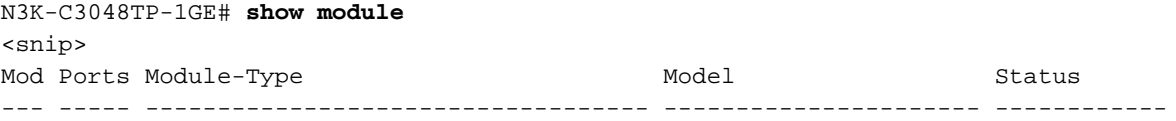

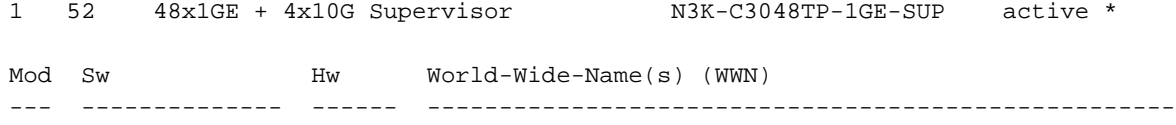

1  $6.0(2)$  U6(1a)  $1.6$  --

### 步驟6.從Cisco Nexus交換機刪除源版本二進位制映像檔案。

確認從源版本到目標版本的NX-OS軟體升級成功後,請從裝置的bootflash中刪除源版本的 kickstart和系統二進位制映像檔案,從而保留交換機bootflash上的可用空間。可以使用delete bootflash:{filename}命令完成此操作。這裡顯示了一個範例,其中NX-OS 6.0(2)U5(1)kickstart和系 統二進位制映像檔從交換器的啟動快閃記憶體中刪除。

```
N3K-C3048TP-1GE# dir | include bin
   37734400 Aug 19 15:39:08 2020 n3000-uk9-kickstart.6.0.2.U5.1.bin
   37844992 Aug 18 23:08:20 2020 n3000-uk9-kickstart.6.0.2.U6.1a.bin
  189984434 Aug 19 15:40:20 2020 n3000-uk9.6.0.2.U5.1.bin
  193468402 Aug 18 23:09:33 2020 n3000-uk9.6.0.2.U6.1a.bin
N3K-C3048TP-1GE# delete bootflash:n3000-uk9-kickstart.6.0.2.U5.1.bin
N3K-C3048TP-1GE# delete bootflash:n3000-uk9.6.0.2.U5.1.bin
N3K-C3048TP-1GE# dir | include bin
   37844992 Aug 18 23:08:20 2020 n3000-uk9-kickstart.6.0.2.U6.1a.bin
  193468402 Aug 18 23:09:33 2020 n3000-uk9.6.0.2.U6.1a.bin
```
### 從NX-OS 6.x升級到NX-OS 6.0(2)U6(3a)或更高版本

本文檔此部分將介紹執行標準中斷NX-OS軟體升級的逐步說明,從NX-OS 6.x主版本中的源版本升 級到NX-OS 6.x主版本中的目標版本,其中目標版本為6.0(2)U6(3a)或更高版本。

**附註**:從源版本6.0(2)U6(2a)或更早版本升級到6.0(2)U6(3a)或更高版本的目標版本的NX-OS軟體需要強制中間升級到6.0(2)U6(2a),然後才能升級到所需的目標版本。

標準中斷NX-OS軟體升級示例將在Cisco Nexus N3K-C3048TP-1GE交換機上執行,從源版本 6.0(2)U6(1a)升級至目標版本6.0(2)U6(10),強制中間升級至6.0(2)U6(2a)。

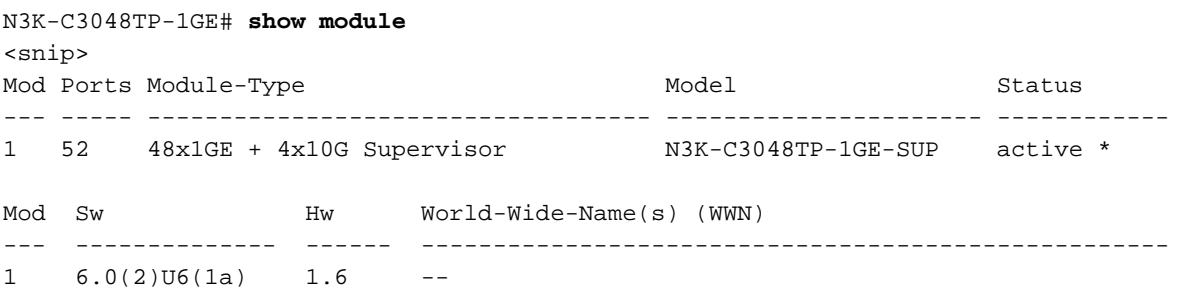

### 步驟1.從NX-OS 6.x升級到6.0(2)U6(2a)或更低版本。

按照本文檔的從NX-OS 6.x升級到6.0(2)U6(2a)或更早版本一節操作,執行從源版本到NX-OS軟體 版本6.0(2)U6(2a)的一系列標準中斷NX-OS軟體升級。 若要成功升級到6.0(2)U6(3a)或更高版本的 目標版本,需要此步驟。

### 步驟2.從思科軟體下載目標版本。

NX-OS 6.x軟體總共需要兩個NX-OS二進位制映像檔案:system映像和kickstart映像。您需要將這 些映像從思科<mark>[的軟體下載網站下載](https://software.cisco.com/download/home)</mark>到本地電腦。您從思科軟體下載網站下載<mark>[軟體所需執行的具體](https://software.cisco.com/download/home)步</mark> 驟不在本檔案的範圍之內。

### 步驟3.將目標版本複製到Cisco Nexus交換機。

將目標版本的NX-OS 6.x kickstart和系統二進位制映像檔案複製到您要使用所選檔案傳輸協定進行 中斷升級的Nexus 3048TP-1GE交換機。此示例演示如何從可通過管理VRF訪問的FTP伺服器 192.0.2.100複製NX-OS 6.0(2)U6(10)軟體版本的kickstart和系統二進位制映像文件。

N3K-C3048TP-1GE# **dir | include bin** 37853184 Aug 19 00:28:34 2020 n3000-uk9-kickstart.6.0.2.U6.2a.bin 206765681 Aug 19 00:29:55 2020 n3000-uk9.6.0.2.U6.2a.bin N3K-C3048TP-1GE# **copy ftp://username@192.0.2.100/n3000-uk9-kickstart.6.0.2.U6.10.bin bootflash: vrf management** Password: Copy complete, now saving to disk (please wait)... N3K-C3048TP-1GE# **copy ftp://username@192.0.2.100/n3000-uk9.6.0.2.U6.10.bin bootflash: vrf management** Password: Copy complete, now saving to disk (please wait)... N3K-C3048TP-1GE# **dir | include bin** 37881856 Aug 19 15:48:58 2020 n3000-uk9-kickstart.6.0.2.U6.10.bin 37853184 Aug 19 00:28:34 2020 n3000-uk9-kickstart.6.0.2.U6.2a.bin 206130057 Aug 19 15:50:07 2020 n3000-uk9.6.0.2.U6.10.bin 206765681 Aug 19 00:29:55 2020 n3000-uk9.6.0.2.U6.2a.bin

### 步驟4.驗證目標版本的MD5或SHA512校驗和。

將NX-OS 6.x kickstart和系統二進位制映像檔案複製到Nexus 3048TP-1GE交換機後,您要使用您 選擇的檔案傳輸協定進行中斷升級,通過確保二進位制映像檔案的MD5或SHA512校驗和與[Cisco](https://software.cisco.com/download/home) [Software Download網站上發佈的內容匹配,驗證它們在傳輸過程中未損壞。](https://software.cisco.com/download/home)

通過將游標懸停在網站上的映像上,您可以通過[Cisco的軟體下載網站](https://software.cisco.com/download/home)識別NX-OS二進位制映像檔 案的MD5和SHA512校驗和。這裡顯示一個示例。

Downloads Home / Switches / Data Center Switches / Nexus 3000 Series Switches / Nexus 3048 Switch / NX-OS System Software- 7.0(3)I7(8)

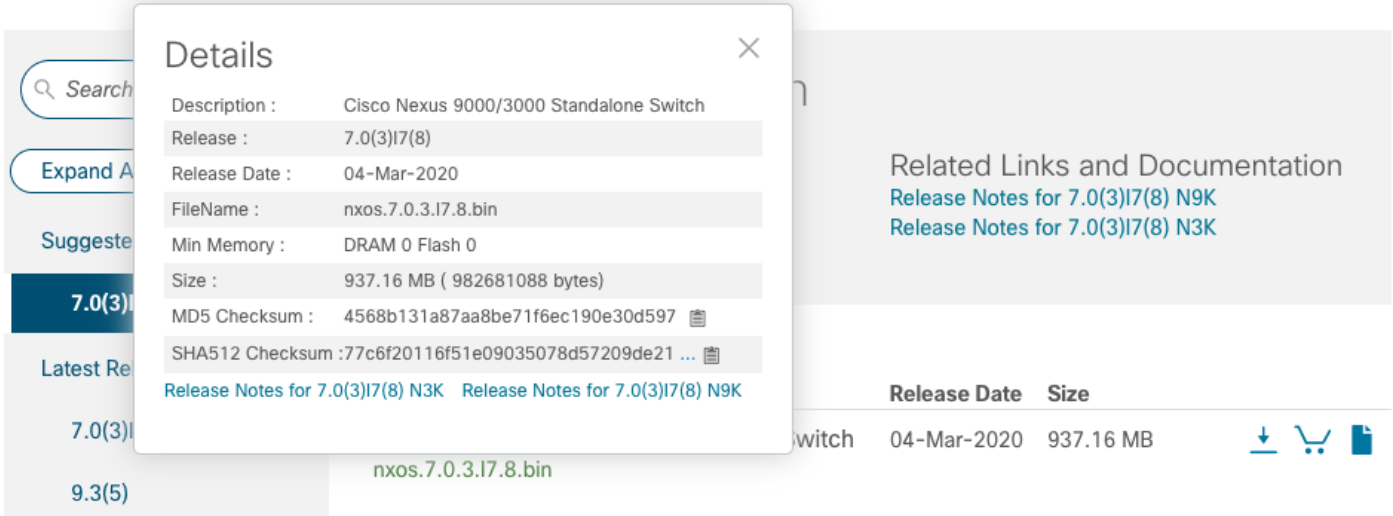

此示例演示如何通過show file bootflash:{filename} md5sum命令驗證NX-OS 6.0(2)U6(10)軟體版本 的啟動和系統二進位制映像檔案的MD5校驗和。NX-OS 6.0(2)U6(10)kickstart二進位制映像檔案的 預期MD5校驗和為f07cbe12d2e489ce02b9577b5975335,而NX-OS 6.0(2)U6(10)系統二進位制映 像檔案的預期MD5校驗和為98b1ba8106afbc85b83c 0f985a66cd30。

N3K-C3048TP-1GE# **show file bootflash:n3000-uk9-kickstart.6.0.2.U6.10.bin md5sum** f07cbe12d2e489ce02b9577b59753335 N3K-C3048TP-1GE# **show file bootflash:n3000-uk9.6.0.2.U6.10.bin md5sum** 98b1ba8106afbc85b83c0f985a66cd30

### 步驟5.通過Install All命令將NX-OS軟體升級到目標版本。

通過install all命令開始標準的中斷NX-OS軟體升級。此命令要求傳入與目標版本對應的NX-OS kickstart和系統二進位制映像檔案的絕對檔案路徑的kickstart和system引數。

此範例顯示install all命令,其中kickstart引數指向NX-OS kickstart二進位制映像檔案 (bootflash:n3000-kickstart-uk9.6.0.2.U6.10.bin )的絕對檔案路徑,system引數指向NX-OS系統二進 位制映像檔案(bootflash:n3000-uk9.6.0.2.U6.10.bin)的絕對檔案路徑。

```
N3K-C3048TP-1GE# install all kickstart bootflash:n3000-uk9-kickstart.6.0.2.U6.10.bin system
bootflash:n3000-uk9.6.0.2.U6.10.bin
Installer is forced disruptive
Verifying image bootflash:/n3000-uk9-kickstart.6.0.2.U6.10.bin for boot variable "kickstart".
[########################################] 100% -- SUCCESS
Verifying image bootflash:/n3000-uk9.6.0.2.U6.10.bin for boot variable "system".
[########################################] 100% -- SUCCESS
Verifying image type.
[########################################] 100% -- SUCCESS
Extracting "system" version from image bootflash:/n3000-uk9.6.0.2.U6.10.bin.
```

```
[########################################] 100% -- SUCCESS
```
Extracting "kickstart" version from image bootflash:/n3000-uk9-kickstart.6.0.2.U6.10.bin. [########################################] 100% -- SUCCESS Extracting "bios" version from image bootflash:/n3000-uk9.6.0.2.U6.10.bin. [########################################] 100% -- SUCCESS Collecting "running" plugin(s) information. [########################################] 100% -- SUCCESS Collecting plugin(s) information from "new" image. [########################################] 100% -- SUCCESS Performing runtime checks. [########################################] 100% -- SUCCESS

Performing module support checks. [########################################] 100% -- SUCCESS

Notifying services about system upgrade. [########################################] 100% -- SUCCESS

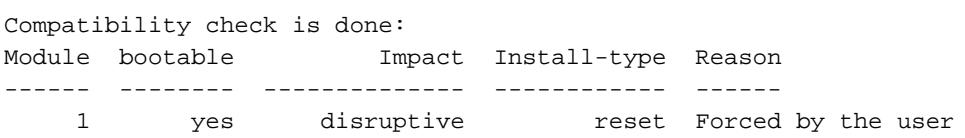

Images will be upgraded according to following table: Module 1mage Running-Version New-Version Upg-Required ------ ---------------- ---------------------- ---------------------- ------------ 1 system 6.0(2)U6(2a) 6.0(2)U6(10) yes 1 kickstart 6.0(2)U6(2a) 6.0(2)U6(10) yes 1 bios v4.5.0(11/09/2017) v1.4.0(12/09/2013) no

Switch will be reloaded for disruptive upgrade. Do you want to continue with the installation  $(y/n)$ ? [n]  $\mathbf{y}$ 

Time Stamp: Wed Aug 19 15:56:38 2020

Install is in progress, please wait.

Performing runtime checks. [########################################] 100% -- SUCCESS

Setting boot variables. [########################################] 100% -- SUCCESS

Performing configuration copy. [########################################] 100% -- SUCCESS

Time Stamp: Wed Aug 19 15:57:32 2020

Finishing the upgrade, switch will reboot in 10 seconds.

#### 步驟6.驗證目標NX-OS軟體升級是否成功。

重新載入Nexus 3048TP-1GE交換機後,使用show module命令驗證升級是否成功。此命令的輸出 應顯示所需的目標版本。這裡顯示了一個範例,其中交換器成功升級到NX-OS軟體版本  $6.0(2)$ U6(10)。

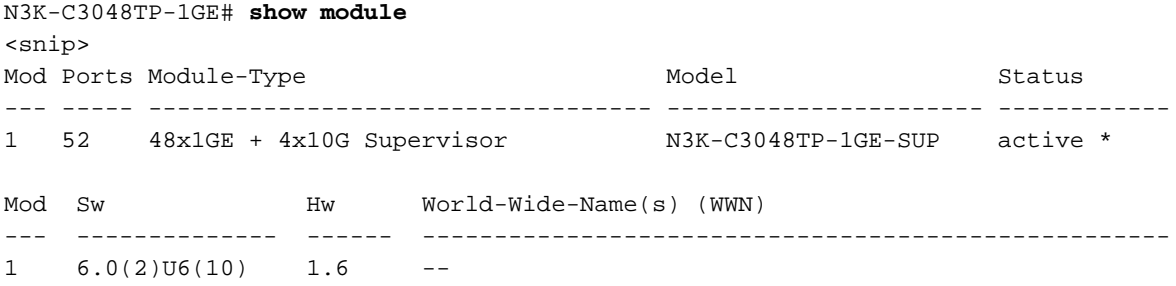

#### 步驟7.從Cisco Nexus交換機刪除中間版本的二進位制映像檔案。

在驗證NX-OS軟體從中間版本到目標版本的升級成功後,從裝置的bootflash中刪除中間版本的啟動 和系統二進位制映像檔案,以保留交換機的bootflash上的可用空間。可以使用delete bootflash:{filename}命令完成此操作。這裡顯示一個例子,其中NX-OS 6.0(2)U6(2a)kickstart和系統 二進位制映像檔案從交換器的引導快閃記憶體中刪除。

```
N3K-C3048TP-1GE# dir | include bin
   37881856 Aug 19 15:48:58 2020 n3000-uk9-kickstart.6.0.2.U6.10.bin
   37853184 Aug 19 00:28:34 2020 n3000-uk9-kickstart.6.0.2.U6.2a.bin
   206130057 Aug 19 15:50:07 2020 n3000-uk9.6.0.2.U6.10.bin
   206765681 Aug 19 00:29:55 2020 n3000-uk9.6.0.2.U6.2a.bin
N3K-C3048TP-1GE# delete bootflash:n3000-uk9-kickstart.6.0.2.U6.2a.bin
N3K-C3048TP-1GE# delete bootflash:n3000-uk9.6.0.2.U6.2a.bin
N3K-C3048TP-1GE# dir | include bin
   37881856 Aug 19 15:48:58 2020 n3000-uk9-kickstart.6.0.2.U6.10.bin
   206130057 Aug 19 15:50:07 2020 n3000-uk9.6.0.2.U6.10.bi
```
### 從NX-OS 6.0(2)U6(2a)或更低版本升級到NX-OS 7.x

本文檔此部分將介紹執行標準中斷NX-OS軟體升級的逐步說明,從NX-OS 6.x主版本中的源版本升 級到NX-OS 7.x主版本中的目標版本,其中源版本為NX-OS 6.0(2)U6(2a)或更低版本。

附註:從6.0(2)U6(2a)或更早版本的源版本升級到NX-OS 7.x主版本的目標版本需要兩次強制 中間升級。第一次中間升級是NX-OS 6.0(2)U6(2a),第二次中間升級是NX-OS 6.0(2)U6(10)。 在NX-OS 6.0(2)U6(10)的第二次中間升級之後,您可以升級到NX-OS 7.x主版 本中的目標版本。

附註:如果要升級到目標版本7.0(3)I2(2a)、7.0(3)I2(2b)、7.0(3)I2(2c)、7.0(3)I2(2d)、 7.0(3)I2(2e)、7.0(3)I2(3)、7.0(3)I2(4)、7.0(3)I3(1)、7.0(3)I4(1)和7.0(3) I4(2)、7.0(3)I4(3)、 7.0(3)I4(4)或7.0(3)I5(1)。 如需詳細資[訊,請參閱現](/content/en/us/support/docs/field-notices/642/fn64233.html)場通知62433和[CSCvb64127](https://bst.cloudapps.cisco.com/bugsearch/bug/CSCvb64127)軟體缺陷。

標準中斷NX-OS軟體升級示例將在Cisco Nexus N3K-C3048TP-1GE交換機上執行,從源版本 6.0(2)U6(1a)升級至目標版本7.0(3)I7(8),強制中間升級至6.0(2)U6(2a)和6.0(2)U6(10)。

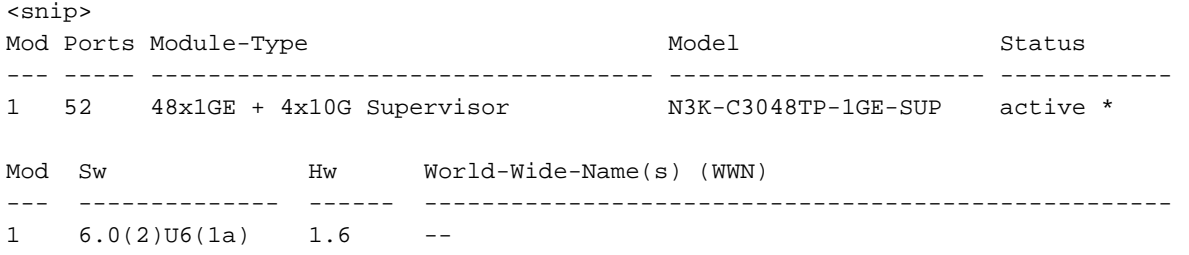

### 步驟1.從NX-OS 6.x升級到NX-OS 6.0(2)U6(3a)或更高版本。

按照本文檔的從NX-OS 6.x升級到NX-OS 6.0(2)U6(3a)或更高版本部分執行從源版本到NX-OS軟體 版本6.0(2)U6(10)的一系列標準中斷NX-OS軟體升級,直至中間版本6.0(2)U6(2a)。 要成功升級到 NX-OS 7.x主版本中的目標版本,需要執行此操作。

### 步驟2.從NX-OS 6.0(2)U6(3a)或更高版本升級到NX-OS 7.x

按照本文檔的從NX-OS 6.0(2)U6(3a)或更高版本升級到NX-OS 7.x一節執行從NX-OS軟體版本 6.0(2)U6(10)到NX-OS 7.x主版本中所需目標版本的標準中斷NX-OS軟體升級。

### 從NX-OS 6.0(2)U6(3a)或更高版本升級到NX-OS 7.x

本文此節介紹如何執行標準中斷NX-OS軟體升級,從NX-OS 6.x主版本中的源版本升級到NX-OS 7.x主版本中的目標版本,其中源版本為NX-OS 6.0(2)U6(3a)或更高版本。

標準中斷NX-OS軟體升級示例將在Cisco Nexus N3K-C3048TP-1GE交換機上執行,從源版本 6.0(2)U6(10)升級到目標版本7.0(3)I7(8)。

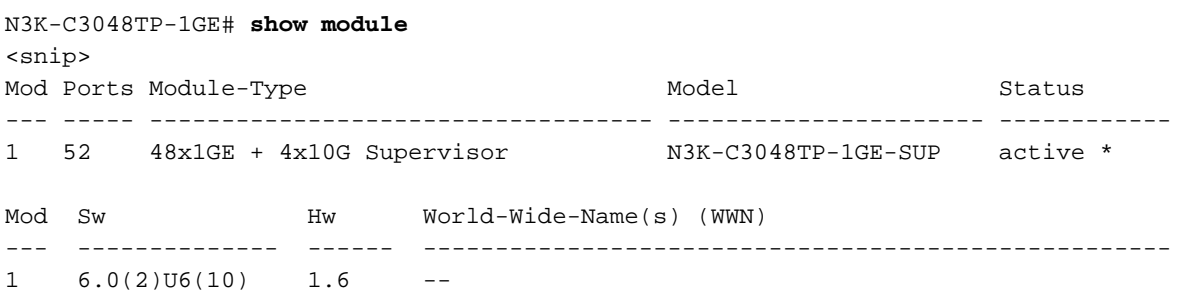

### 步驟1.從思科軟體下載目標版本。

NX-OS 7.x軟體使用單個NX-OS二進位制映像檔案(有時稱為統一映像檔案)。 您需要將此映像從思 科的軟[體下載網站下載到](https://software.cisco.com/download/home)您的本地電腦。您從思科軟體下載網站下載[軟體所需執行的具體](https://software.cisco.com/download/home)步驟不在 本檔案的範圍之內。

附註:如果要升級到NX-OS軟體版本7.0(3)I7(8)或7.0(3)I7(9),您應該從思科的軟體下載網站 下載精簡型NX-OS軟體[映像](https://software.cisco.com/download/home)。瀏覽網站時,選擇您嘗試升級的Nexus交換機型號,然後導航到 所需的目標NX-OS軟體版本。然後,找到其說明中帶有「Compact Image」(精簡映像)且 其檔名中帶有「compact」(精簡)一詞的軟體映像。有關詳細資訊,請參閱<mark>[Cisco Nexus](/content/en/us/td/docs/switches/datacenter/nexus3000/sw/upgrade/7_x/b_Cisco_Nexus_3000_Series_NX_OS_Software_Upgrade_and_Downgrade_Release_7_x/b_Cisco_Nexus_3000_Series_NX_OS_Software_Upgrade_and_Downgrade_Release_7_x_newGuide_chapter_01.html#id_61530)</mark> [3000系列NX-OS軟體升級和降級指南7.x版文檔的「思科軟體下載網站上的精簡NX-OS軟體映](/content/en/us/td/docs/switches/datacenter/nexus3000/sw/upgrade/7_x/b_Cisco_Nexus_3000_Series_NX_OS_Software_Upgrade_and_Downgrade_Release_7_x/b_Cisco_Nexus_3000_Series_NX_OS_Software_Upgrade_and_Downgrade_Release_7_x_newGuide_chapter_01.html#id_61530) [像」部分。](/content/en/us/td/docs/switches/datacenter/nexus3000/sw/upgrade/7_x/b_Cisco_Nexus_3000_Series_NX_OS_Software_Upgrade_and_Downgrade_Release_7_x/b_Cisco_Nexus_3000_Series_NX_OS_Software_Upgrade_and_Downgrade_Release_7_x_newGuide_chapter_01.html#id_61530)

### 步驟2.將目標版本複製到Cisco Nexus交換機。

將目標版本的統一二進位制映像檔案複製到您要使用所選檔案傳輸協定進行中斷升級的Nexus 3048TP-1GE交換機。此範例示範如何從FTP伺服器(192.0.2.100)複製NX-OS 7.0(3)I7(8)軟體版本 kickstart和系統二進位映像檔(透過FTP ( 檔案傳輸通訊協定 ) ), 且可以透過management VRF連線 。

N3K-C3048TP-1GE# **dir | include bin** 37881856 Aug 19 15:48:58 2020 n3000-uk9-kickstart.6.0.2.U6.10.bin 206130057 Aug 19 15:50:07 2020 n3000-uk9.6.0.2.U6.10.bin N3K-C3048TP-1GE# **copy ftp://username@192.0.2.100/nxos.7.0.3.I7.8.bin bootflash: vrf management** Password: Copy complete, now saving to disk (please wait)... N3K-C3048TP-1GE# **dir | include bin** 37881856 Aug 19 15:48:58 2020 n3000-uk9-kickstart.6.0.2.U6.10.bin 206130057 Aug 19 15:50:07 2020 n3000-uk9.6.0.2.U6.10.bin 982681088 Aug 20 21:05:12 2020 nxos.7.0.3.I7.8.bin

### 步驟3.驗證目標版本的MD5或SHA512校驗和。

在將目標版本統一二進位制映像檔案複製到Nexus 3048TP-1GE交換機之後,您希望使用您選擇的 檔案傳輸協定進行中斷升級,通過確保二進位制映像檔案的MD5或SHA512校驗和與[Cisco軟體下載](https://software.cisco.com/download/home) [網站上發佈的版本相匹配,驗證該二進位制映像檔案在傳輸過程中未損壞](https://software.cisco.com/download/home)。

通過將游標懸停在網站上的映像上,您可以通過[Cisco的軟體下載網站](https://software.cisco.com/download/home)識別NX-OS二進位制映像檔 案的MD5和SHA512校驗和。下面是一個示例。

## Software Download

Downloads Home / Switches / Data Center Switches / Nexus 3000 Series Switches / Nexus 3048 Switch / NX-OS System Software- 7.0(3)17(8)

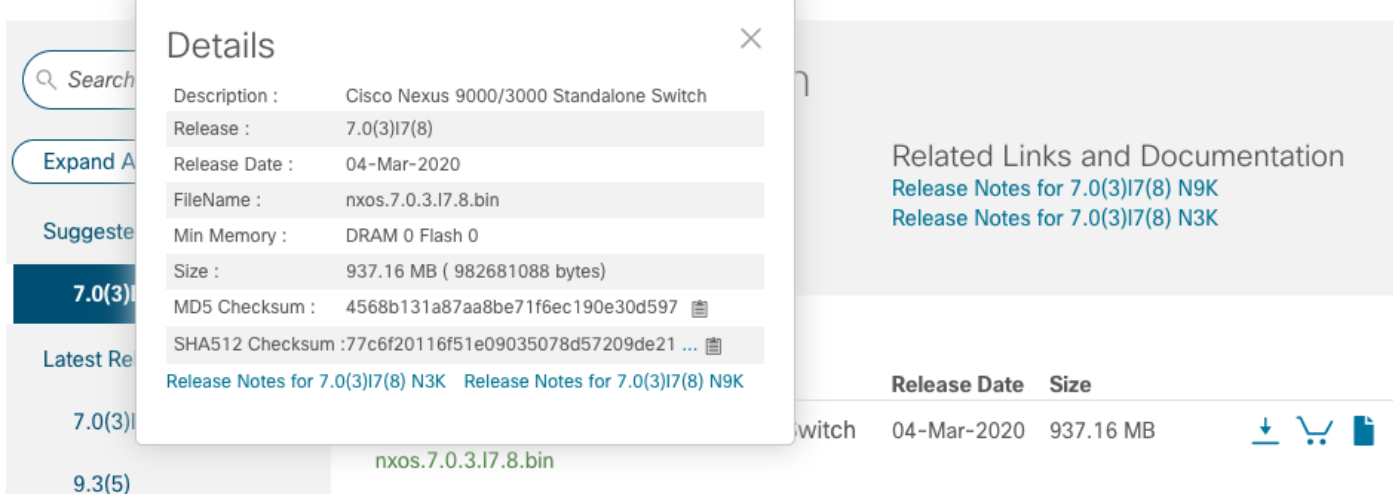

此示例演示如何通過show file bootflash:{filename} md5sum命令驗證NX-OS 7.0(3)I7(8)軟體版本的 統一二進位制映像檔案的MD5校驗和。NX-OS 7.0(3)I7(8)統一二進位制映像檔案的預期MD5校驗和 為4568b131a87aa8be71f6ec190e30d597。

Installer is forced disruptive

#### 步驟4.通過Install All命令將NX-OS軟體升級到目標版本。

N3K-C3048TP-1GE# **install all nxos bootflash:nxos.7.0.3.I7.8.bin**

附註:如果要升級到目標版本7.0(3)I2(2a)、7.0(3)I2(2b)、7.0(3)I2(2c)、7.0(3)I2(2d)、 7.0(3)I2(2e)、7.0(3)I2(3)、7.0(3)I2(4)、7.0(3)I3(1)、7.0(3)I4(1)和7.0(3) I4(2)、7.0(3)I4(3)、 7.0(3)I4(4)或7.0(3)I5(1)。 如需詳細資[訊,請參閱現](/content/en/us/support/docs/field-notices/642/fn64233.html)場通知62433和[CSCvb64127](https://bst.cloudapps.cisco.com/bugsearch/bug/CSCvb64127)軟體缺陷。

通過install all命令開始標準的中斷NX-OS軟體升級。此命令要求傳入帶有與目標版本對應的NX-OS統一二進位制映像檔案的絕對檔案路徑的nxos引數。

此範例顯示install all命令,其中nxos引數指向NX-OS 7.0(3)I7(8)統一二進位制映像檔案 (bootflash:nxos.7.0.3.I7.8.bin)的絕對檔案路徑。

附註:在中斷NX-OS軟體升級期間顯示的相容性檢查結果可能顯示「新映像中不受支援,模 組需要關閉電源」的原因。 這是預期行為,並不表示中斷NX-OS軟體升級過程存在問題。此 消息表示不支援目標NX-OS軟體版本的無中斷ISSU,因為交換機需要重新載入才能成功升級 NX-OS軟體。此處的示例顯示了此消息,並演示NX-OS軟體升級過程是否成功,無論此消息 如何。

Verifying image bootflash:/nxos.7.0.3.I7.8.bin for boot variable "nxos". [########################################] 100% -- SUCCESS Verifying image type. [########################################] 100% -- SUCCESS Extracting "nxos" version from image bootflash:/nxos.7.0.3.I7.8.bin. [########################################] 100% -- SUCCESS Extracting "bios" version from image bootflash:/nxos.7.0.3.I7.8.bin. [########################################] 100% -- SUCCESS Performing runtime checks. [########################################] 100% -- SUCCESS Performing module support checks. [########################################] 100% -- SUCCESS Notifying services about system upgrade. [########################################] 100% -- SUCCESS Compatibility check is done: Module bootable Impact Install-type Reason ------ -------- -------------- ------------ ------ 1 yes disruptive reset Unsupported in new image, module needs to be powered off

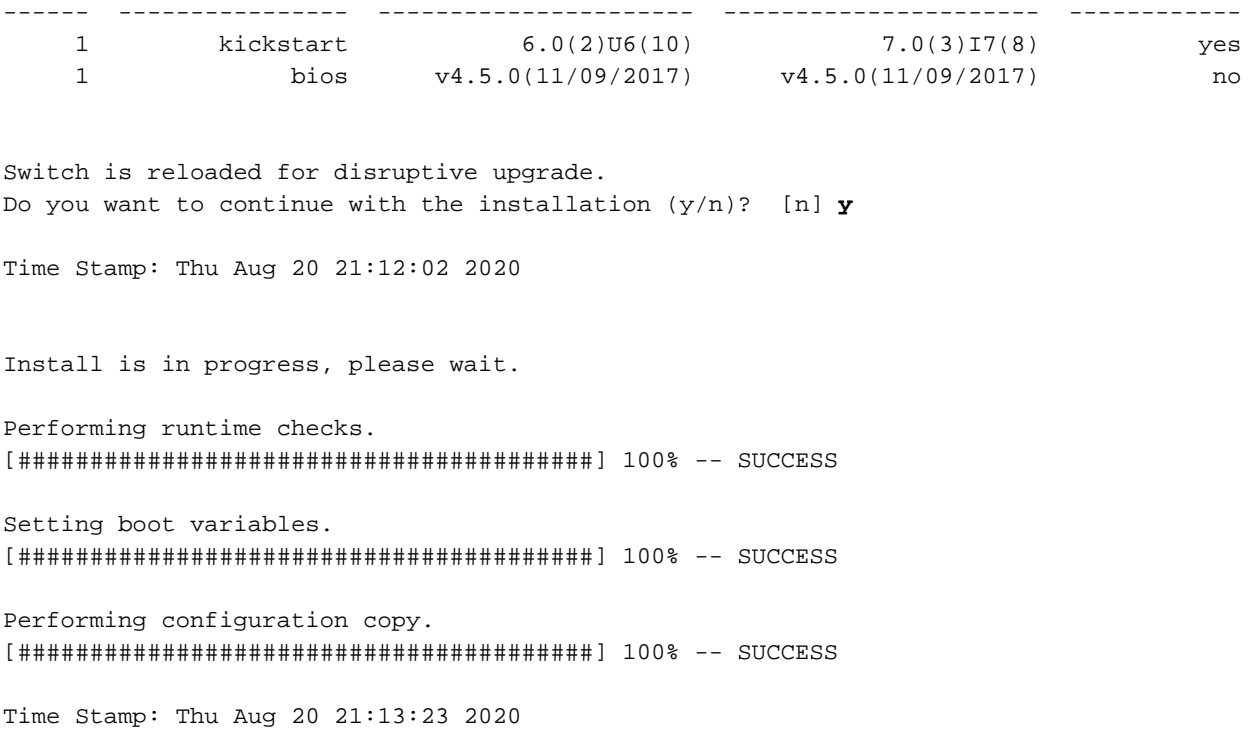

Finishing the upgrade, switch will reboot in 10 seconds.

### 步驟5.驗證目標NX-OS軟體升級是否成功。

重新載入Nexus 3048TP-1GE交換機後,使用show module命令驗證升級是否成功。此命令的輸出 應顯示所需的目標版本。以下範例顯示交換器成功升級到NX-OS軟體版本7.0(3)I7(8)。

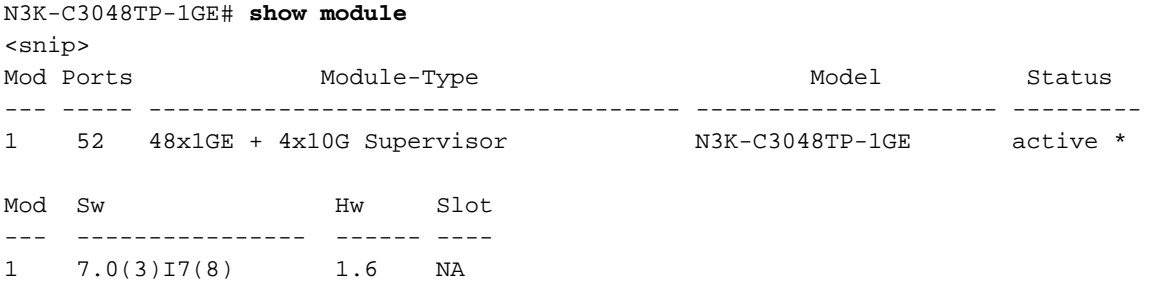

### 步驟6.從Cisco Nexus交換機刪除中間版本的二進位制映像檔案。

驗證從中間版本到目標版本的NX-OS軟體升級是否成功後,從裝置的bootflash中刪除中間版本的 kickstart和系統二進位制映像檔案,從而保留交換機bootflash上的可用空間。可以使用delete bootflash:{filename}命令完成此操作。這裡顯示了一個範例,其中NX-OS 6.0(2)U6(10)kickstart和系 統二進位制映像檔會從交換器的開機快閃記憶體中刪除。

N3K-C3048TP-1GE# **dir | include bin** 37881856 Aug 19 15:48:58 2020 n3000-uk9-kickstart.6.0.2.U6.10.bin 206130057 Aug 19 15:50:07 2020 n3000-uk9.6.0.2.U6.10.bin 982681088 Aug 20 21:05:12 2020 nxos.7.0.3.I7.8.bin N3K-C3048TP-1GE# **delete bootflash:n3000-uk9-kickstart.6.0.2.U6.10.bin** Do you want to delete "/n3000-uk9-kickstart.6.0.2.U6.10.bin" ? (yes/no/abort) [y] y N3K-C3048TP-1GE# **delete bootflash:n3000-uk9.6.0.2.U6.10.bin**

Do you want to delete "/n3000-uk9.6.0.2.U6.10.bin" ? (yes/no/abort) [y] y N3K-C3048TP-1GE# **dir | include bin** 982681088 Aug 20 21:05:12 2020 nxos.7.0.3.I7.8.bin

#### 步驟7.在目標版本上執行NX-OS精簡映像過程。

**附註**:如果您使用直接從思科軟體下載網站下載的精簡NX-OS軟體映像[進行升級,則應跳過](https://software.cisco.com/download/home) [此步驟](https://software.cisco.com/download/home)。有關詳細資訊,請參[閱Cisco Nexus 3000系列NX-OS軟體升級和降級指南7.x版文檔](/content/en/us/td/docs/switches/datacenter/nexus3000/sw/upgrade/7_x/b_Cisco_Nexus_3000_Series_NX_OS_Software_Upgrade_and_Downgrade_Release_7_x/b_Cisco_Nexus_3000_Series_NX_OS_Software_Upgrade_and_Downgrade_Release_7_x_newGuide_chapter_01.html#id_61530) [的「思科軟體下載網站上的精簡NX-OS軟體映像」部分。](/content/en/us/td/docs/switches/datacenter/nexus3000/sw/upgrade/7_x/b_Cisco_Nexus_3000_Series_NX_OS_Software_Upgrade_and_Downgrade_Release_7_x/b_Cisco_Nexus_3000_Series_NX_OS_Software_Upgrade_and_Downgrade_Release_7_x_newGuide_chapter_01.html#id_61530)

使用install all nxos bootflash:{nxos-binary-image-file.bin} compact命令,對儲存在裝置bootflash上 的NX-OS 7.0(3)I7(8)二進位制映像檔案執行NX-OS精簡映像過程。這將減小NX-OS 7.0(3)I7(8)二進 位制映像檔案的檔案大小,從而增加bootflash上的可用空間量。這是將來要執行NX-OS軟體升級的 要求,因為Nexus 3048TP-1GE交換機上的bootflash總大小不足以同時在7.x或9.x主要版本中儲存 兩個NX-OS二進位制映像檔案。有關NX-OS精簡映像過程的詳細資訊,請參閱[Nexus 3000、](/content/en/us/support/docs/switches/nexus-3000-series-switches/215781-nexus-3000-3100-and-3500-nx-os-compact.html) [3100和3500 NX-OS精簡映像過程文檔。](/content/en/us/support/docs/switches/nexus-3000-series-switches/215781-nexus-3000-3100-and-3500-nx-os-compact.html)

根據Nexus交換機的bootflash中儲存的NX-OS 7.0(3)I7(8)二進位制映像檔案執行的NX-OS精簡映像 過程的示例如下所示:

N3K-C3048TP-1GE# **dir | include bin** 982681088 Aug 20 21:05:12 2020 nxos.7.0.3.I7.8.bin N3K-C3048TP-1GE# **install all nxos bootflash:nxos.7.0.3.I7.8.bin compact** Installer will perform compatibility check first. Please wait. Compacting currently loaded image bootflash:/nxos.7.0.3.I7.8.bin ......................................... Compact bootflash:/nxos.7.0.3.I7.8.bin done N3K-C3048TP-1GE# **dir | include bin** 471871960 Aug 20 22:05:03 2020 nxos.7.0.3.I7.8.bin

### 從NX-OS 6.0(2)U6(2a)或更低版本升級到NX-OS 9.2(x)

本文此節介紹如何執行標準中斷NX-OS軟體升級,從NX-OS 6.x主要版本中的源版本升級到NX-OS 9.2(x)次要版本中的目標版本,其中源版本為NX-OS 6.0(2)U6(2a)或更低版本。

**附註**:從6.0(2)U6(2a)或更早版本的源版本升級到NX-OS 9.2(x)主版本的目標版本時,需要三 次強制中間升級。第一個中間升級是NX-OS 6.0(2)U6(2a)。 第二個中間升級是NX-OS 6.0(2)U6(10)。 第三個中間升級是NX-OS 7.0(3)I7(8)。 在第三次到7.0(3)I7(8)的中間升級之後 ,您可以升級到NX-OS 9.2(x)次要版本中的目標版本。

標準中斷NX-OS軟體升級示例將在Cisco Nexus N3K-C3048TP-1GE交換機上執行,從源版本 6.0(2)U6(1a)到目標版本9.2(4),強制中間升級至6.0(2)U6(2a)、6.0(2)U6(10)和7.0(3)I7(8)。

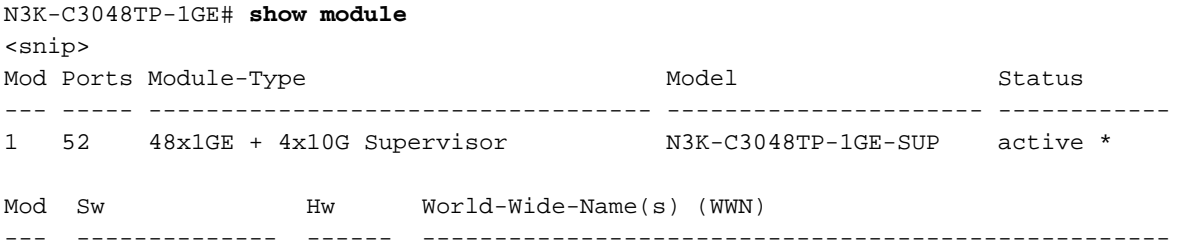

### 步驟1.從NX-OS 6.x升級到NX-OS 6.0(2)U6(3a)或更高版本。

按照本文檔的從NX-OS 6.x升級到NX-OS 6.0(2)U6(3a)或更高版本部分執行從源版本到NX-OS軟體 版本6.0(2)U6(10)的一系列標準中斷NX-OS軟體升級,直至中間版本6.0(2)U6(2a)。 此流程涵蓋第 一和第二中間升級,需要從6.0(2)U6(10)到7.0(3)I7(8)的第三中間升級才能成功,而要成功升級到 NX-OS 9.2(x)次要版本中的目標版本,則需要此流程。

### 步驟2.從NX-OS 6.0(2)U6(3a)或更高版本升級到NX-OS 7.x

按照本文檔的從NX-OS 6.0(2)U6(3a)或更高版本升級到NX-OS 7.x部分執行從NX-OS軟體版本 6.0(2)U6(10)到中間版本7.0(3)I7(8)的標準中斷NX-OS軟體升級。 要成功升級到NX-OS 9.2(x)次要 版本中的目標版本,必須執行此操作。

### 步驟3.從NX-OS 7.x升級到NX-OS 9.2(x)

按照本文檔的從NX-OS 7.x升級到NX-OS 9.2(x)部分,執行從NX-OS軟體版本7.0(3)I7(8)到NX-OS 9.2(x)次要版本中所需目標版本的標準中斷NX-OS軟體升級。

### 從NX-OS 6.0(2)U6(3a)或更高版本升級到NX-OS 9.2(x)

本文此節介紹如何執行標準中斷NX-OS軟體升級,從NX-OS 6.x主要版本中的源版本升級到NX-OS 9.2(x)次要版本中的目標版本,其中源版本為NX-OS 6.0(2)U6(3a)或更高版本。

附註:從6.0(2)U6(3a)或更高版本的源版本升級到NX-OS 9.2(x)次要版本的目標版本時,需要 先進行到NX-OS 7.0(3)I7(8)的強制性中間升級,然後才能升級到所需的目標版本。

在Cisco Nexus N3K-C3048TP-1GE交換機上執行標準中斷NX-OS軟體升級的示例,從源版本 6.0(2)U6(10)升級到目標版本9.2(4),強制中間升級至7.0(3)I7(8)。

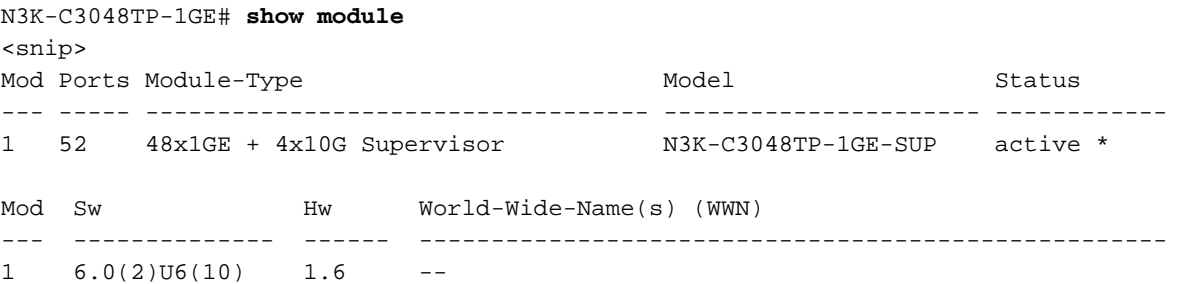

### 步驟1.從NX-OS 6.0(2)U6(3a)或更高版本升級到NX-OS 7.x

按照本文檔的從NX-OS 6.0(2)U6(3a)或更高版本升級到NX-OS 7.x部分執行從NX-OS軟體版本 6.0(2)U6(10)到中間版本7.0(3)I7(8)的標準中斷NX-OS軟體升級。 要成功升級到NX-OS 9.2(x)次要 版本中的目標版本,必須執行此操作。

### 步驟2.從NX-OS 7.x升級到NX-OS 9.2(x)。

按照本文檔的從NX-OS 7.x升級到NX-OS 9.2(x)部分,執行從NX-OS軟體版本7.0(3)I7(8)到NX-OS 9.2(x)次要版本中所需目標版本的標準中斷NX-OS軟體升級。

### 從NX-OS 6.0(2)U6(2a)或更低版本升級到NX-OS 9.3(x)

本文此節介紹如何執行標準中斷NX-OS軟體升級,從NX-OS 6.x主要版本中的源版本升級到NX-OS 9.3(x)次要版本中的目標版本,其中源版本為NX-OS 6.0(2)U6(2a)或更低版本。

**附註**:從6.0(2)U6(2a)或更早版本的源版本升級到NX-OS 9.3(x)次要版本的目標版本時,需要 執行三次強制性中間升級。第一個中間升級是NX-OS 6.0(2)U6(2a)。 第二個中間升級是NX-OS 6.0(2)U6(10)。 第三個中間升級是NX-OS 7.0(3)I7(8)。 在第三次到7.0(3)I7(8)的中間升級 之後,您可以升級到NX-OS 9.3(x)次要版本中的目標版本。

標準中斷NX-OS軟體升級示例將在Cisco Nexus N3K-C3048TP-1GE交換機上執行,從源版本 6.0(2)U6(1a)升級至目標版本9.3(5),強制中間升級至6.0(2)U6(2a)、6.0(2)U6(10)和7.0(3)I7(8)。

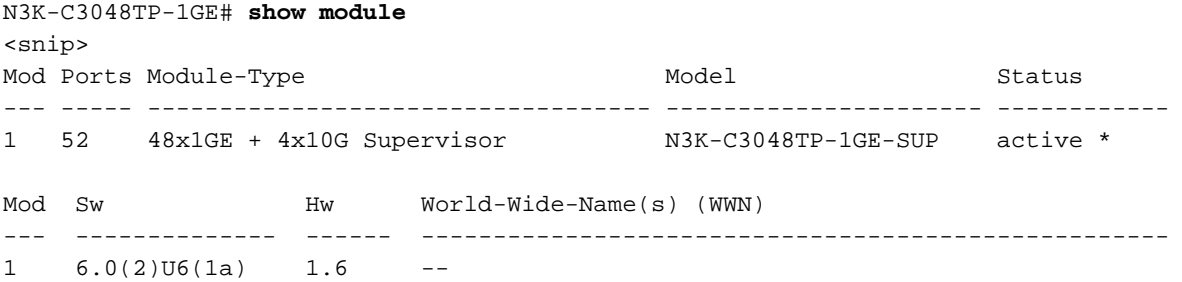

### 步驟1.從NX-OS 6.x升級到NX-OS 6.0(2)U6(3a)或更高版本。

按照本文檔的從NX-OS 6.x升級到NX-OS 6.0(2)U6(3a)或更高版本部分執行從源版本到NX-OS軟體 版本6.0(2)U6(10)的一系列標準中斷NX-OS軟體升級,直至中間版本6.0(2)U6(2a)。 此流程涵蓋第 一和第二中間升級,需要從6.0(2)U6(10)到7.0(3)I7(8)的第三中間升級才能成功,而要成功升級到 NX-OS 9.3(x)次要版本中的目標版本,則需要此流程。

### 步驟2.從NX-OS 6.0(2)U6(3a)或更高版本升級到NX-OS 7.x

按照本文檔的從NX-OS 6.0(2)U6(3a)或更高版本升級到NX-OS 7.x部分執行從NX-OS軟體版本 6.0(2)U6(10)到中間版本7.0(3)I7(8)的標準中斷NX-OS軟體升級。 要成功升級到NX-OS 9.3(x)次要 版本中的目標版本,必須執行此操作。

### 步驟3.從NX-OS 7.x升級到NX-OS 9.3(x)。

按照本文檔的從NX-OS 7.x升級到NX-OS 9.3(x)部分,執行從NX-OS軟體版本7.0(3)I7(8)到NX-OS 9.3(x)次要版本中所需目標版本的標準中斷NX-OS軟體升級。

### 從NX-OS 6.0(2)U6(3a)或更高版本升級到NX-OS 9.3(x)

本文檔此部分將介紹執行標準中斷NX-OS軟體升級的逐步說明,從NX-OS 6.x主版本中的源版本升 級到NX-OS 9.3(x)次版本中的目標版本,其中源版本為NX-OS 6.0(2)U6(3a)或更高版本。

附註:從6.0(2)U6(3a)或更高版本的源版本升級到NX-OS 9.3(x)次要版本的目標版本時,需要 先進行到NX-OS 7.0(3)I7(8)的強制性中間升級,然後才能升級到所需的目標版本。

在Cisco Nexus N3K-C3048TP-1GE交換機上執行標準中斷NX-OS軟體升級的示例,從源版本 6.0(2)U6(10)升級到目標版本9.3(5),強制中間升級至7.0(3)I7(8)。

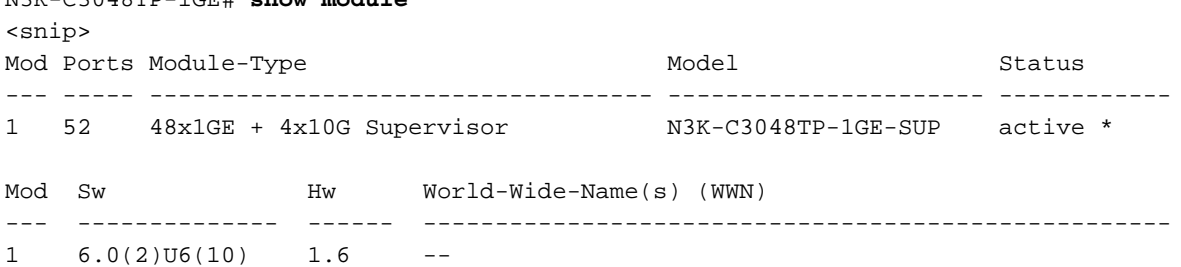

### 步驟1.從NX-OS 6.0(2)U6(3a)或更高版本升級到NX-OS 7.x。

按照本文檔的從NX-OS 6.0(2)U6(3a)或更高版本升級到NX-OS 7.x部分執行從NX-OS軟體版本 6.0(2)U6(10)到中間版本7.0(3)I7(8)的標準中斷NX-OS軟體升級。 要成功升級到NX-OS 9.3(x)次要 版本中的目標版本,必須執行此操作。

### 步驟2.從NX-OS 7.x升級到NX-OS 9.3(x)。

N3K-C3048TP-1GE# **show module**

按照本文檔的從NX-OS 7.x升級到NX-OS 9.3(x)部分,執行從NX-OS軟體版本7.0(3)I7(8)到NX-OS 9.3(x)次要版本中所需目標版本的標準中斷NX-OS軟體升級。

### 從NX-OS 7.x升級到NX-OS 7.x

本文此節介紹如何執行標準中斷NX-OS軟體升級,從NX-OS 7.x主版本中的源版本升級到NX-OS 7.x主版本中的目標版本。

附註:NX-OS軟體從源版本7.0(3)I7(5)或7.0(3)I7(5a)升級到更高的NX-OS軟體版本可能會失 ……<br>敗,並出現「*Digital signature verification failed*」或「**Image verification failed**」錯誤消息。 此問題的根本原因是軟體缺[陷CSCvm11656。](https://bst.cloudapps.cisco.com/bugsearch/bug/CSCvm11656)使用no feature signature-verification配置命令 為此升級禁用NX-OS映像驗證將解決此問題。

標準中斷NX-OS軟體升級示例將在Cisco Nexus N3K-C3048TP-1GE交換機上執行,從源版本 7.0(3)I2(2a)升級到目標版本7.0(3)I7(8)。

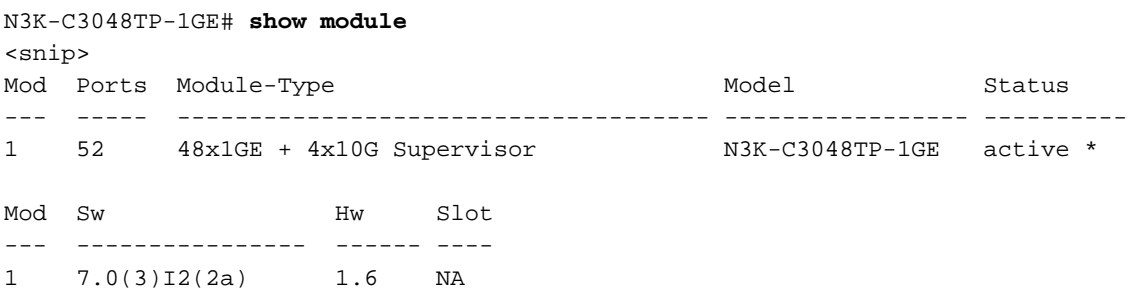

### 步驟1.從思科軟體下載目標版本。

NX-OS 7.x軟體使用單個NX-OS二進位制映像檔案(有時稱為統一映像檔案)。 您需要從思科的軟體 下載<mark>[網站將此映像下載到](https://software.cisco.com/download/home)您的本地電腦。您從思科軟體下載網站下載[軟體所需執行的具體](https://software.cisco.com/download/home)步驟不在</mark> 本檔案的範圍之內。

附註:如果要升級到NX-OS軟體版本7.0(3)I7(8)或7.0(3)I7(9),您應該從思科的軟體下載網站 下載精簡型NX-OS軟體[映像](https://software.cisco.com/download/home)。瀏覽網站時,選擇您嘗試升級的Nexus交換機型號,然後導航到 所需的目標NX-OS軟體版本。然後,找到其說明中帶有「Compact Image」(精簡映像)且 其檔名中帶有「compact」(精簡)一詞的軟體映像。有關詳細資訊,請參閱[Cisco Nexus](/content/en/us/td/docs/switches/datacenter/nexus3000/sw/upgrade/7_x/b_Cisco_Nexus_3000_Series_NX_OS_Software_Upgrade_and_Downgrade_Release_7_x/b_Cisco_Nexus_3000_Series_NX_OS_Software_Upgrade_and_Downgrade_Release_7_x_newGuide_chapter_01.html#id_61530) [3000系列NX-OS軟體升級和降級指南7.x版文檔的「思科軟體下載網站上的精簡NX-OS軟體映](/content/en/us/td/docs/switches/datacenter/nexus3000/sw/upgrade/7_x/b_Cisco_Nexus_3000_Series_NX_OS_Software_Upgrade_and_Downgrade_Release_7_x/b_Cisco_Nexus_3000_Series_NX_OS_Software_Upgrade_and_Downgrade_Release_7_x_newGuide_chapter_01.html#id_61530) [像」部分。](/content/en/us/td/docs/switches/datacenter/nexus3000/sw/upgrade/7_x/b_Cisco_Nexus_3000_Series_NX_OS_Software_Upgrade_and_Downgrade_Release_7_x/b_Cisco_Nexus_3000_Series_NX_OS_Software_Upgrade_and_Downgrade_Release_7_x_newGuide_chapter_01.html#id_61530)

#### 步驟2.將目標版本複製到Cisco Nexus交換機

將目標版本的統一二進位制映像檔案複製到您要使用所選檔案傳輸協定進行中斷升級的Nexus 3048TP-1GE交換機。此範例示範如何從FTP伺服器(192.0.2.100)複製NX-OS 7.0(3)I7(8)軟體版本 kickstart和系統二進位映像檔(透過FTP ( 檔案傳輸通訊協定 ) ),且可以透過management VRF連線  $\sim$ 

N3K-C3048TP-1GE# **dir | include bin** 537972736 Sep 02 17:51:02 2020 nxos.7.0.3.I2.2a.bin N3K-C3048TP-1GE# **copy ftp://username@192.0.2.100/nxos.7.0.3.I7.8.bin bootflash: vrf management** Password: \*\*\*\*\* Transfer of file Completed Successfully \*\*\*\*\* Copy complete, now saving to disk (please wait)... N3K-C3048TP-1GE# **dir | include bin** 537972736 Sep 02 17:51:02 2020 nxos.7.0.3.I2.2a.bin 982681088 Sep 02 19:05:14 2020 nxos.7.0.3.I7.8.bin

**附註**:從NX-OS軟體版本7.0(3)I5(2)及更高版本開始,您需要通過SCP執行NX-OS精簡映像過 程,從而通過SCP複製目標版本的統一二進位制映像檔案。有關此過程的詳細資訊,請參閱 [Nexus 3000、3100和3500 NX-OS精簡映像過程文檔。](/content/en/us/support/docs/switches/nexus-3000-series-switches/215781-nexus-3000-3100-and-3500-nx-os-compact.html)

附註:為了執行NX-OS精簡映像過程並減小NX-OS統一二進位制映像檔案的檔案大小,NX-OS統一二進位制映像檔案的MD5和SHA512校驗和會更改,並且不同於思科軟體下載網站上 發佈的MD5/SHA512校驗和。這是預期行為,不指示問題 — 跳過此過程中的步驟3和步驟 4,繼續此場景中的NX-OS軟體升級。

### 步驟3.驗證目標版本的MD5或SHA512校驗和。

附註:只有當您未通過執行步驟2中通過SCP執行的NX-OS精簡映像過程通過SCP複製目標版 本統一二進位制映像時,才需要執行此步驟。

確保二進位制映像檔案的MD5或SHA512總和檢查與思科軟體下載網站上公佈的內容相符,以確認 該二進位映像檔[案在傳輸過程中未損毀](https://software.cisco.com/download/home)。

通過將游標懸停在網站上的映像上,您可以通過[Cisco的軟體下載網站](https://software.cisco.com/download/home)識別NX-OS二進位制映像檔

### 案的MD5和SHA512校驗和。下面是一個示例。

**Software** Download

Downloads Home / Switches / Data Center Switches / Nexus 3000 Series Switches / Nexus 3048 Switch / NX-OS System Software- 7.0(3)I7(8)

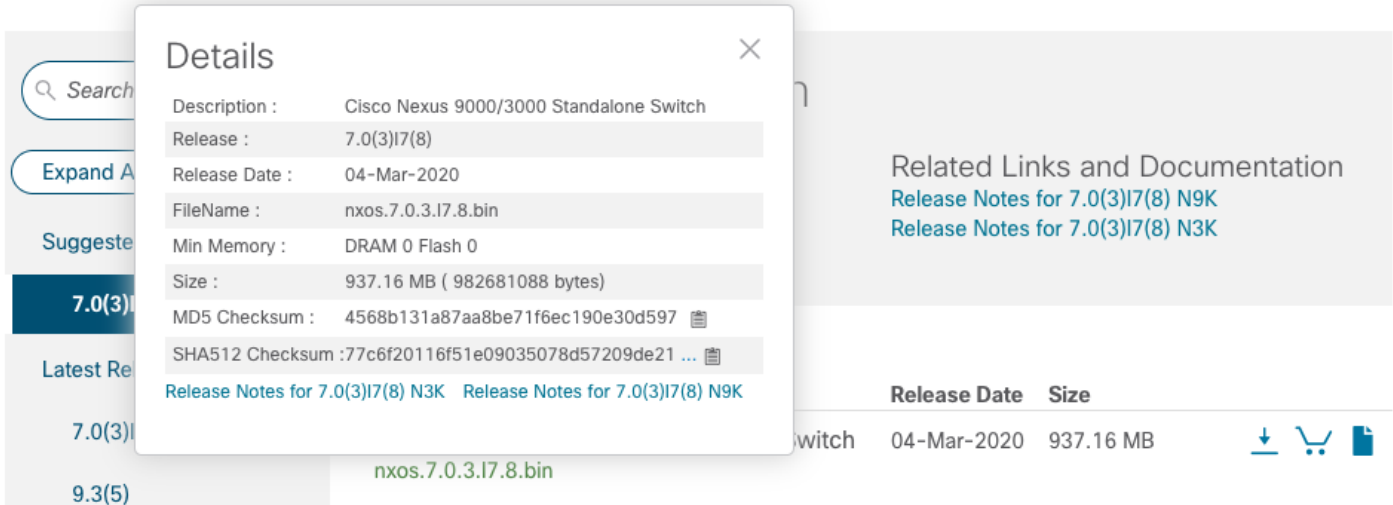

此示例演示如何通過show file bootflash:{filename} md5sum命令驗證NX-OS 7.0(3)I7(8)軟體版本的 統一二進位制映像檔案的MD5校驗和。NX-OS 7.0(3)I7(8)統一二進位制映像檔案的預期MD5校驗和 為4568b131a87aa8be71f6ec190e30d597。

N3K-C3048TP-1GE# **show file bootflash:nxos.7.0.3.I7.8.bin md5sum** 4568b131a87aa8be71f6ec190e30d597

### 步驟4.在目標版本上執行NX-OS精簡映像過程。

**附註**:如果您使用直接從思科軟體下載網站下載的精簡NX-OS軟體映像[進行升級,則應跳過](https://software.cisco.com/download/home) [此步驟](https://software.cisco.com/download/home)。有關詳細資訊,請參[閱Cisco Nexus 3000系列NX-OS軟體升級和降級指南7.x版文檔](/content/en/us/td/docs/switches/datacenter/nexus3000/sw/upgrade/7_x/b_Cisco_Nexus_3000_Series_NX_OS_Software_Upgrade_and_Downgrade_Release_7_x/b_Cisco_Nexus_3000_Series_NX_OS_Software_Upgrade_and_Downgrade_Release_7_x_newGuide_chapter_01.html#id_61530) [的「思科軟體下載網站上的精簡NX-OS軟體映像」部分。](/content/en/us/td/docs/switches/datacenter/nexus3000/sw/upgrade/7_x/b_Cisco_Nexus_3000_Series_NX_OS_Software_Upgrade_and_Downgrade_Release_7_x/b_Cisco_Nexus_3000_Series_NX_OS_Software_Upgrade_and_Downgrade_Release_7_x_newGuide_chapter_01.html#id_61530)

附註:只有當您未通過執行步驟2中通過SCP執行的NX-OS精簡映像過程通過SCP複製目標版 本統一二進位制映像時,才需要執行此步驟。

使用install all nxos bootflash:{nxos-binary-image-file.bin} compact命令,對儲存在裝置bootflash上 的NX-OS 7.0(3)I7(8)二進位制映像檔案執行NX-OS精簡映像過程。這會減小NX-OS 7.0(3)I7(8)二進 位制映像檔案的檔案大小,從而增加bootflash上的可用空間量。這是將來要執行NX-OS軟體升級的 要求,因為Nexus 3048TP-1GE交換機上的bootflash總大小不足以同時在7.x或9.x主要版本中儲存 兩個NX-OS二進位制映像檔案。有關NX-OS精簡映像過程的詳細資訊,請參閱[Nexus 3000、](/content/en/us/support/docs/switches/nexus-3000-series-switches/215781-nexus-3000-3100-and-3500-nx-os-compact.html) [3100和3500 NX-OS精簡映像過程文檔。](/content/en/us/support/docs/switches/nexus-3000-series-switches/215781-nexus-3000-3100-and-3500-nx-os-compact.html)

根據Nexus交換機的bootflash中儲存的NX-OS 7.0(3)I7(8)二進位制映像檔案執行的NX-OS精簡映像 過程的示例如下所示:

 537972736 Sep 02 17:51:02 2020 nxos.7.0.3.I2.2a.bin 982681088 Aug 20 21:05:12 2020 nxos.7.0.3.I7.8.bin N3K-C3048TP-1GE# **install all nxos bootflash:nxos.7.0.3.I7.8.bin compact** Installer will perform compatibility check first. Please wait. Compacting currently loaded image bootflash:/nxos.7.0.3.I7.8.bin ......................................... Compact bootflash:/nxos.7.0.3.I7.8.bin done N3K-C3048TP-1GE# **dir | include bin** 537972736 Sep 02 17:51:02 2020 nxos.7.0.3.I2.2a.bin 471871960 Aug 20 22:05:03 2020 nxos.7.0.3.I7.8.bin

#### 步驟5.通過Install All命令將NX-OS軟體升級到目標版本。

通過install all命令開始標準的中斷NX-OS軟體升級。此命令要求傳入帶有與目標版本對應的NX-OS統一二進位制映像檔案的絕對檔案路徑的nxos引數。

此範例顯示install all命令,其中nxos引數指向NX-OS 7.0(3)I7(8)統一二進位制映像檔案 (bootflash:nxos.7.0.3.I7.8.bin)的絕對檔案路徑。

附註:從源版本7.0(3)I2(2)、7.0(3)I2(2a)、7.0(3)I2(2b)、7.0(3)I2(2c)、7.0(3)I2(2d)、 7.0(3)I2(2e)或7.0(3)I2(3)升級到任何目標版本7.0(3)I3(1)或更高版本時,您可能會看到以下消 息:

"Running-config包含與新映像不相容的配置(嚴格不相容)。 請運行'show incompatibility-all nxos <image>'命令以找出需要禁用哪些功能。"

由於軟體缺[陷CSCuz23930導](https://bst.cloudapps.cisco.com/bugsearch/bug/CSCuz23930)致此為誤報,如果show incompatibility-all nxos命令未顯示任何 不相容的配置,則此錯誤可以安全忽略。此處的示例顯示此消息,並展示NX-OS軟體升級過 程是否成功,無論此消息如何。

```
N3K-C3048TP-1GE# install all nxos bootflash:nxos.7.0.3.I7.8.bin
Installer will perform compatibility check first. Please wait.
Installer is forced disruptive
Verifying image bootflash:/nxos.7.0.3.I7.8.bin for boot variable "nxos".
[####################] 100% -- SUCCESS
Verifying image type.
[####################] 100% -- SUCCESS
[## 1 5% -- SUCCESS
Preparing "nxos" version info using image bootflash:/nxos.7.0.3.I7.8.bin.
[####################] 100% -- SUCCESS
Preparing "bios" version info using image bootflash:/nxos.7.0.3.I7.8.bin.
[####################] 100% -- SUCCESS
Collecting "running" plugin(s) information.
\begin{bmatrix} \# & \end{bmatrix} 0%
Collecting plugin(s) information from "new" image.
[# ] 0%
Performing runtime checks.
[## ] 5%
"Running-config contains configuration that is incompatible with the new image (strict
incompatibility).
 Please run 'show incompatibility-all nxos <image>' command to find out which feature needs to
```
be disabled.".

Performing module support checks. [####################] 100% -- SUCCESS

Notifying services about system upgrade. [####################] 100% -- SUCCESS

Compatibility check is done: Module bootable Impact Install-type Reason ------ -------- -------------- ------------ ------ 1 yes disruptive reset Incompatible image

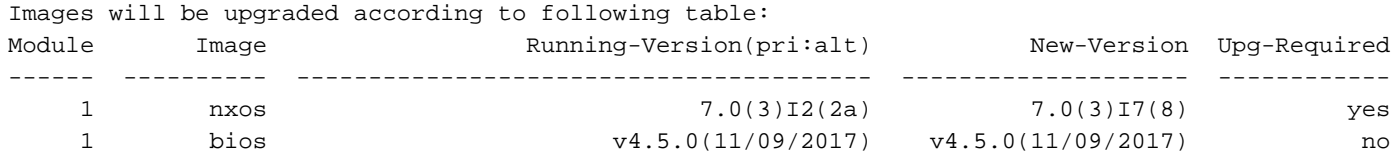

Switch will be reloaded for disruptive upgrade. Do you want to continue with the installation (y/n)? [n] **y**

Install is in progress, please wait.

Performing runtime checks. [####################] 100% -- SUCCESS

Setting boot variables. [####################] 100% -- SUCCESS

Performing configuration copy. [####################] 100% -- SUCCESS

Module 1: Refreshing compact flash and upgrading bios/loader/bootrom. Warning: please do not remove or power off the module at this time. [####################] 100% -- SUCCESS

Finishing the upgrade, switch will reboot in 10 seconds.

### 步驟6.驗證目標NX-OS軟體升級是否成功。

重新載入Nexus 3048TP-1GE交換機後,使用show module命令驗證升級是否成功。此命令的輸出 應顯示所需的目標版本。以下範例顯示交換器成功升級到NX-OS軟體版本7.0(3)I7(8)。

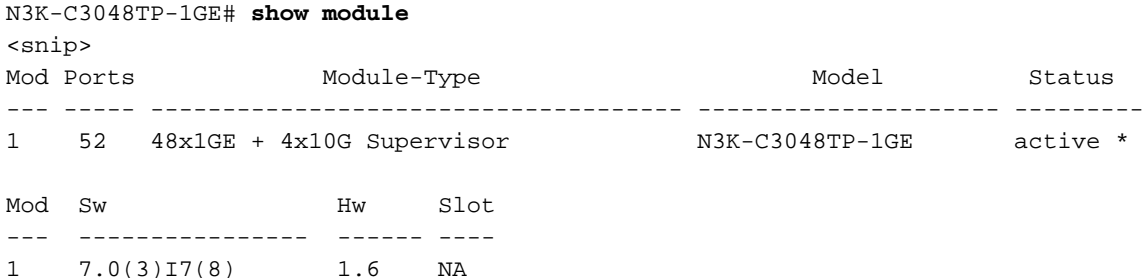

### 步驟7.從Cisco Nexus交換機刪除源版本二進位制映像檔案。

在驗證從源版本到目標版本的NX-OS軟體升級是否成功後,從裝置的bootflash中刪除源版本的統一 二進位制映像檔案,從而保留交換機bootflash上的可用空間。可以使用delete bootflash:{filename}命令完成此操作。這裡顯示了一個範例,其中NX-OS 7.0(3)I2(2a)整合二進位映 像檔從交換器的bootflash中刪除。

N3K-C3048TP-1GE# **dir | include bin** 537972736 Sep 02 17:51:02 2020 nxos.7.0.3.I2.2a.bin 471871960 Aug 20 22:05:03 2020 nxos.7.0.3.I7.8.bin N3K-C3048TP-1GE# **delete bootflash:nxos.7.0.3.I2.2a.bin** Do you want to delete "/nxos.7.0.3.I2.2a.bin" ? (yes/no/abort) [y] N3K-C3048TP-1GE# **dir | include bin** 471871960 Aug 20 22:05:03 2020 nxos.7.0.3.I7.8.bin

### 從NX-OS 7.x升級到NX-OS 9.2(x)

本文檔此部分將介紹從NX-OS 7.x主要版本中的源版本到NX-OS 9.2(x)次要版本中的目標版本執行 標準中斷NX-OS軟體升級的逐步說明。

附註:NX-OS軟體從NX-OS 7.x主要版本中的源版本升級到NX-OS 9.2(x)次要版本中的目標版 本時,必須先進行到NX-OS 7.0(3)I7(8)的強制性中間升級,然後才能升級到所需的目標版本 。

標準中斷NX-OS軟體升級示例將在Cisco Nexus N3K-C3048TP-1GE交換機上執行,從源版本 7.0(3)I2(2a)升級到目標版本9.2(4),強制中間升級至7.0(3)I7(8)。

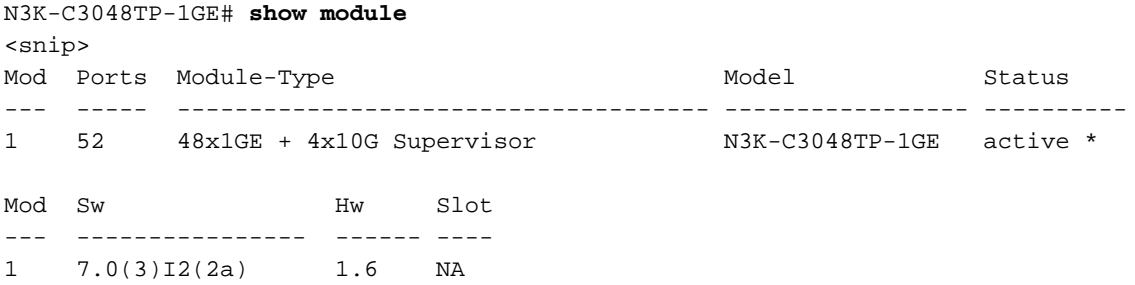

### 步驟1.從NX-OS 7.x升級到NX-OS 7.x

按照本文檔的從NX-OS 7.x升級到NX-OS 7.x部分執行從源版本到NX-OS軟體版本7.0(3)I7(8)的標準 中斷NX-OS軟體升級。

### 步驟2.從思科軟體下載目標版本。

NX-OS 9.2(x)軟體使用單個NX-OS二進位制映像檔案(有時稱為統一映像檔案)。 您需要將此映像從 思科的軟[體下載網站下載到](https://software.cisco.com/download/home)您的本地電腦。您從思科軟體下載網站下載[軟體所需執行的具體](https://software.cisco.com/download/home)步驟不 在本檔案的範圍之內。

附註:如果要升級到NX-OS軟體版本9.2(4),您應該從[Cisco的Software Download\(軟體下載](https://software.cisco.com/download/home) [\)網站下載精簡型NX-OS軟體映像](https://software.cisco.com/download/home)。瀏覽網站時,選擇您嘗試升級的Nexus交換機型號,然後

導航到所需的目標NX-OS軟體版本。然後,找到其說明中帶有「Compact Image」(精簡映 像)且其檔名中帶有「compact」(精簡)一詞的軟體映像。如需詳細資訊,請參閱[Cisco](/content/en/us/td/docs/switches/datacenter/nexus3000/sw/upgrade/92x/configuration/guide/b-cisco-nexus-3000-nx-os-software-upgrade-downgrade-guide-92x/b-cisco-nexus-3000-nx-os-software-upgrade-downgrade-guide-92x_chapter_01.html#id_61530) [Nexus 3000系列NX-OS軟體升級和降級指南9.2\(x\)版檔案的「思科軟體下載網站上的精簡NX-](/content/en/us/td/docs/switches/datacenter/nexus3000/sw/upgrade/92x/configuration/guide/b-cisco-nexus-3000-nx-os-software-upgrade-downgrade-guide-92x/b-cisco-nexus-3000-nx-os-software-upgrade-downgrade-guide-92x_chapter_01.html#id_61530)[OS軟體映像」一節。](/content/en/us/td/docs/switches/datacenter/nexus3000/sw/upgrade/92x/configuration/guide/b-cisco-nexus-3000-nx-os-software-upgrade-downgrade-guide-92x/b-cisco-nexus-3000-nx-os-software-upgrade-downgrade-guide-92x_chapter_01.html#id_61530)

#### 步驟3.通過NX-OS精簡映像過程通過SCP將目標版本複製到Cisco Nexus交換機。

通過SCP執行NX-OS精簡映像過程,將目標版本的統一二進位制映像檔案複製到Nexus 3048TP-1GE交換機。有關此過程的詳細資訊,請參閱[Nexus 3000、3100和3500 NX-OS精簡映像過程文檔](/content/en/us/support/docs/switches/nexus-3000-series-switches/215781-nexus-3000-3100-and-3500-nx-os-compact.html)

**附註**:如果將USB快閃記憶體驅動器連線到Nexus 3048TP-1GE交換機,您還可以在位於 USB快閃記憶體驅動器上的NX-OS統一二進位制映像檔案上執行NX-OS精簡映像過程,然後 將生成的統一二進位制映像檔案複製到交換機的引導快閃記憶體中。

附註:作為執行NX-OS精簡映像過程和減小NX-OS統一二進位制映像檔案檔案大小的一部分 ,NX-OS統一二進位制映像檔案的MD5和SHA512校驗和將更改,並且與思科軟體下載網站上 發佈的MD5/SHA512校驗和不[同。](https://software.cisco.com/download/home)這是預期行為,不表示問題 — 在此情況下繼續NX-OS軟體 升級。

此示例演示如何通過NX-OS精簡映像過程(通過**SCP**(安全複製協定)將NX-OS 9.2(4)軟體版本統 一二進位制映像檔案從SCP伺服器192.0.2.100(可通過管理VRF訪問)複製。

N3K-C3048TP-1GE# **dir | include bin** 471871960 Aug 20 22:05:03 2020 nxos.7.0.3.I7.8.bin N3K-C3048TP-1GE# **copy scp://username@192.0.2.100/nxos.9.2.4.bin bootflash: compact vrf management** The authenticity of host  $'192.0.2.100$   $(192.0.2.100)'$  can't be established. ECDSA key fingerprint is SHA256:3320762fa86de84cac0b3e487afecae38775592bfe756699ce65213034c850f3. Are you sure you want to continue connecting (yes/no)? yes Warning: Permanently added '192.0.2.100' (ECDSA) to the list of known hosts. username@192.0.2.100's password: nxos.9.2.4.bin 100% 1278MB 4.1MB/s 07:38 N3K-C3048TP-1GE# **dir | include bin** 471871960 Aug 20 22:05:03 2020 nxos.7.0.3.I7.8.bin 544195757 Sep 03 17:48:23 2020 nxos.9.2.4.bin

#### 步驟4.通過Install All命令將NX-OS軟體升級到目標版本。

通過install all命令開始標準的中斷NX-OS軟體升級。此命令要求傳入帶有與目標版本對應的NX-OS統一二進位制映像檔案的絕對檔案路徑的nxos引數。

此範例顯示install all命令,其中nxos引數指向NX-OS 9.2(4)統一二進位制映像檔案 (bootflash:nxos.9.2.4.bin)的絕對檔案路徑。

N3K-C3048TP-1GE# **install all nxos bootflash:nxos.9.2.4.bin** Installer will perform compatibility check first. Please wait. Installer is forced disruptive

[####################] 100% -- SUCCESS

Verifying image type. [####################] 100% -- SUCCESS [## 1 5% -- SUCCESS

Preparing "nxos" version info using image bootflash:/nxos.9.2.4.bin. [####################] 100% -- SUCCESS

Preparing "bios" version info using image bootflash:/nxos.9.2.4.bin. [####################] 100% -- SUCCESS

Collecting "running" plugin(s) information. [####################] 100% -- SUCCESS

Collecting plugin(s) information from "new" image. [####################] 100% -- SUCCESS [####################] 100% -- SUCCESS

Performing module support checks. [####################] 100% -- SUCCESS

Notifying services about system upgrade. [####################] 100% -- SUCCESS

Compatibility check is done: Module bootable Impact Install-type Reason ------ -------- -------------- ------------ ------ 1 yes disruptive reset default upgrade is not hitless

Images will be upgraded according to following table: Module Image Running-Version(pri:alt) New-Version Upg-Required ------ ---------- ---------------------------------------- -------------------- ------------ 1 nxos 7.0(3)I7(8) 9.2(4) yes 1 bios v4.5.0(11/09/2017) v5.0.0(06/06/2018) yes 1 power-seq 1 and 1 power-seq 1 and 1 and 1 and 1 and 1 and 1 and 1 and 1 and 1 and 1 and 1 and 1 and 1 and 1 and 1 and 1 and 1 and 1 and 1 and 1 and 1 and 1 and 1 and 1 and 1 and 1 and 1 and 1 and 1 and 1 and 1 and 1 and

Switch will be reloaded for disruptive upgrade. Do you want to continue with the installation  $(y/n)$ ? [n]  $\mathbf{y}$ 

Install is in progress, please wait.

Performing runtime checks. [####################] 100% -- SUCCESS

Setting boot variables. [####################] 100% -- SUCCESS

Performing configuration copy. [####################] 100% -- SUCCESS

Module 1: Refreshing compact flash and upgrading bios/loader/bootrom. Warning: please do not remove or power off the module at this time. [####################] 100% -- SUCCESS

Finishing the upgrade, switch will reboot in 10 seconds.

### 步驟5.驗證目標NX-OS軟體升級是否成功。

重新載入Nexus 3048TP-1GE交換機後,使用show module命令驗證升級是否成功。此命令的輸出 應顯示所需的目標版本。以下範例顯示交換器成功升級到NX-OS軟體版本9.2(4)。

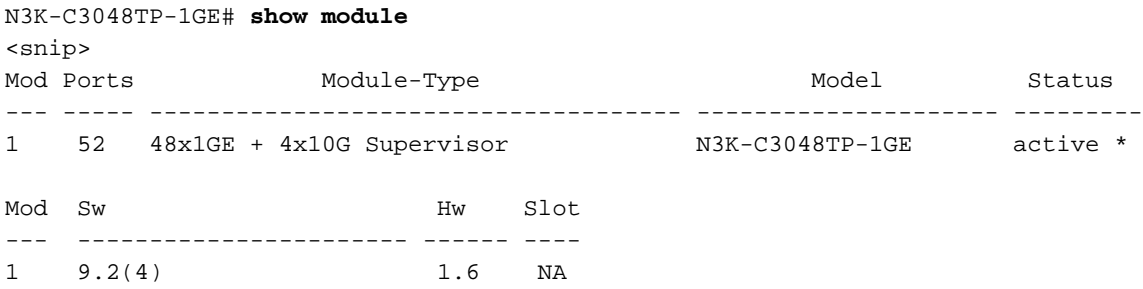

#### 第6步:從Cisco Nexus交換機刪除中間版本的二進位制映像檔案。

確認從中間版本到目標版本的NX-OS軟體升級成功後,請從裝置的bootflash中刪除中間版本的統一 二進位制映像檔案,以保留交換機的bootflash上的可用空間。可以使用delete bootflash:{filename}命令完成此操作。這裡顯示一個例子,其中NX-OS 7.0(3)I7(8)統一二進位制映 像檔從交換器的開機快閃記憶體中刪除。

N3K-C3048TP-1GE# **dir | include bin** 471871960 Aug 20 22:05:03 2020 nxos.7.0.3.I7.8.bin 544195757 Sep 03 17:48:23 2020 nxos.9.2.4.bin N3K-C3048TP-1GE# **delete bootflash:nxos.7.0.3.I7.8.bin** Do you want to delete "/nxos.7.0.3.I7.8.bin" ? (yes/no/abort) [y] N3K-C3048TP-1GE# **dir | include bin** 544195757 Sep 03 17:48:23 2020 nxos.9.2.4.bin

### 從NX-OS 7.x升級到NX-OS 9.3(x)

本文此節介紹如何執行標準中斷NX-OS軟體從NX-OS 7.x主要版本中的源版本升級到NX-OS 9.3(x)次要版本中的目標版本。

附註:從7.0(3)I7(6)或更早版本的源版本升級到NX-OS 9.3(x)次要版本的目標版本時,需要強 制進行到NX-OS 7.0(3)I7(8)的中間升級。

標準中斷NX-OS軟體升級示例將在Cisco Nexus N3K-C3048TP-1GE交換機上執行,從源版本 7.0(3)I5(2)升級到目標版本9.3(5),強制中間升級至7.0(3)I7(8)。

N3K-C3048TP-1GE# **show module** <snip> Mod Ports Module-Type Model Status --- ----- ------------------------------------- ------------- -------- -------- 1 52 48x1GE + 4x10G Supervisor N3K-C3048TP-1GE active \* Mod Sw Hw Slot --- ---------------- ------ ---- 1 7.0(3)I5(2) 1.6 NA

### 步驟1.從NX-OS 7.x升級到NX-OS 7.x

按照本文檔的從NX-OS 7.x升級到NX-OS 7.x部分執行從源版本到NX-OS軟體版本7.0(3)I7(8)的標準

### 步驟2.從思科軟體下載目標版本。

NX-OS 9.3(x)軟體使用單個NX-OS二進位制映像檔案(有時稱為統一映像檔案)。 您需要從思科的軟 體下載<mark>[網站將此映像下載到](https://software.cisco.com/download/home)您的本地電腦。您從思科軟體下載網站下載[軟體所需執行的具體](https://software.cisco.com/download/home)步驟不</mark> 在本檔案的範圍之內。

附註:如果要升級到NX-OS軟體版本9.3(4)或更高版本,則應從[Cisco Software](https://software.cisco.com/download/home) [Download\(軟體下載\)網站下載緊湊的N](https://software.cisco.com/download/home)X-OS軟體映[像。](https://software.cisco.com/download/home)瀏覽網站時,選擇您嘗試升級的 Nexus交換機型號,然後導航到所需的目標NX-OS軟體版本。然後,找到其說明中帶有「 Compact Image」(精簡映像)且其檔名中帶有「compact」(精簡)一詞的軟體映像。如需 詳細資訊,請參[閱Cisco Nexus 3000系列NX-OS軟體升級和降級指南9.3\(x\)版檔案的「思科軟](/content/en/us/td/docs/switches/datacenter/nexus3000/sw/upgrade/93x/upgrade/guide/b-cisco-nexus-3000-nx-os-software-upgrade-downgrade-guide-93x/b-cisco-nexus-3000-nx-os-software-upgrade-downgrade-guide-93x_chapter_011.html#id_61530) [體下載網站上的精簡NX-OS軟體映像」一節。](/content/en/us/td/docs/switches/datacenter/nexus3000/sw/upgrade/93x/upgrade/guide/b-cisco-nexus-3000-nx-os-software-upgrade-downgrade-guide-93x/b-cisco-nexus-3000-nx-os-software-upgrade-downgrade-guide-93x_chapter_011.html#id_61530)

#### 步驟3.通過NX-OS精簡映像過程通過SCP將目標版本複製到Cisco Nexus交換機。

通過SCP執行NX-OS精簡映像過程,將目標版本的統一二進位制映像檔案複製到Nexus 3048TP-1GE交換機。有關此過程的詳細資訊,請參閱[Nexus 3000、3100和3500 NX-OS精簡映像過程文檔](/content/en/us/support/docs/switches/nexus-3000-series-switches/215781-nexus-3000-3100-and-3500-nx-os-compact.html)

附註:如果將USB快閃記憶體驅動器連線到Nexus 3048TP-1GE交換機,您還可以在位於 USB快閃記憶體驅動器上的NX-OS統一二進位制映像檔案上執行NX-OS精簡映像過程,然後 將生成的統一二進位制映像檔案複製到交換機的引導快閃記憶體中。

附註:為了執行NX-OS精簡映像過程並減小NX-OS統一二進位制映像檔案的檔案大小,NX-OS統一二進位制映像檔案的MD5和SHA512校驗和會更改,並且與思科軟體下載網站上發佈 的MD5/SHA512校驗和不[同。](https://software.cisco.com/download/home)這是預期行為,不表示問題 — 在此情況下繼續NX-OS軟體升級 。

此示例演示如何通過NX-OS精簡映像過程(通過SCP ( 安全複製協定 ) 將NX-OS 9.3(5)軟體版本統 一二進位制映像檔案從可通過管理VRF訪問的SCP伺服器192.0.2.100複製。

N3K-C3048TP-1GE# **dir | include bin** 471871960 Sep 03 19:12:21 2020 nxos.7.0.3.I7.8.bin N3K-C3048TP-1GE# **copy scp://username@192.0.2.100/nxos.9.3.5.bin bootflash: compact vrf management** The authenticity of host '192.0.2.100 (192.0.2.100)' can't be established. ECDSA key fingerprint is SHA256:3320762fa86de84cac0b3e487afecae38775592bfe756699ce65213034c850f3. Are you sure you want to continue connecting (yes/no)? yes Warning: Permanently added '192.0.2.100' (ECDSA) to the list of known hosts. username@192.0.2.100's password: nxos.9.3.5.bin 100% 1880MB 3.7MB/s 07:24 N3K-C3048TP-1GE# **dir | include bin** 471871960 Sep 03 19:12:21 2020 nxos.7.0.3.I7.8.bin 669892021 Sep 03 19:26:17 2020 nxos.9.3.5.bin

步驟4.通過Install All命令將NX-OS軟體升級到目標版本。

通過install all命令開始標準的中斷NX-OS軟體升級。此命令要求傳入帶有與目標版本對應的NX-OS統一二進位制映像檔案的絕對檔案路徑的nxos引數。

此範例顯示install all命令,其中nxos引數指向NX-OS 9.3(5)統一二進位制映像檔案 (bootflash:nxos.9.3.5.bin)的絕對檔案路徑。

N3K-C3048TP-1GE# **install all nxos bootflash:nxos.9.3.5.bin** Installer will perform compatibility check first. Please wait. Installer is forced disruptive

Verifying image bootflash:/nxos.9.3.5.bin for boot variable "nxos". [####################] 100% -- SUCCESS

Verifying image type. [####################] 100% -- SUCCESS

Preparing "nxos" version info using image bootflash:/nxos.9.3.5.bin. [####################] 100% -- SUCCESS

Preparing "bios" version info using image bootflash:/nxos.9.3.5.bin. [####################] 100% -- SUCCESS

Collecting "running" plugin(s) information. [####################] 100% -- SUCCESS

Collecting plugin(s) information from "new" image. [####################] 100% -- SUCCESS [####################] 100% -- SUCCESS

Performing module support checks. [####################] 100% -- SUCCESS

Notifying services about system upgrade. [####################] 100% -- SUCCESS

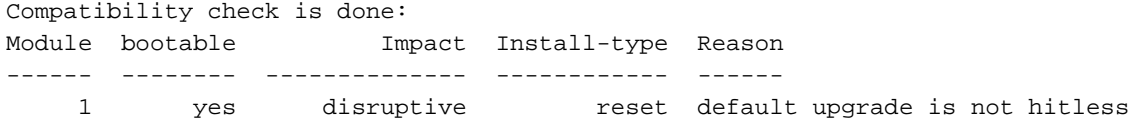

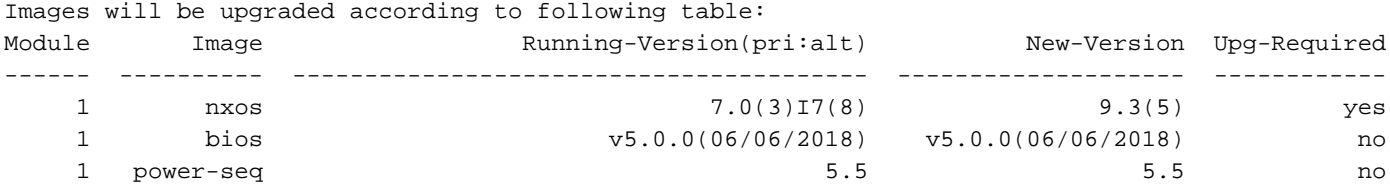

Switch will be reloaded for disruptive upgrade. Do you want to continue with the installation (y/n)? [n] **y**

Install is in progress, please wait.

Performing runtime checks. [####################] 100% -- SUCCESS Setting boot variables. [####################] 100% -- SUCCESS

Performing configuration copy. [####################] 100% -- SUCCESS

Module 1: Refreshing compact flash and upgrading bios/loader/bootrom. Warning: please do not remove or power off the module at this time. [####################] 100% -- SUCCESS

Finishing the upgrade, switch will reboot in 10 seconds.

### 步驟5.驗證目標NX-OS軟體升級是否成功。

重新載入Nexus 3048TP-1GE交換機後,使用show module命令驗證升級是否成功。此命令的輸出 應顯示所需的目標版本。以下範例顯示交換器成功升級到NX-OS軟體版本9.3(5)時的範例。

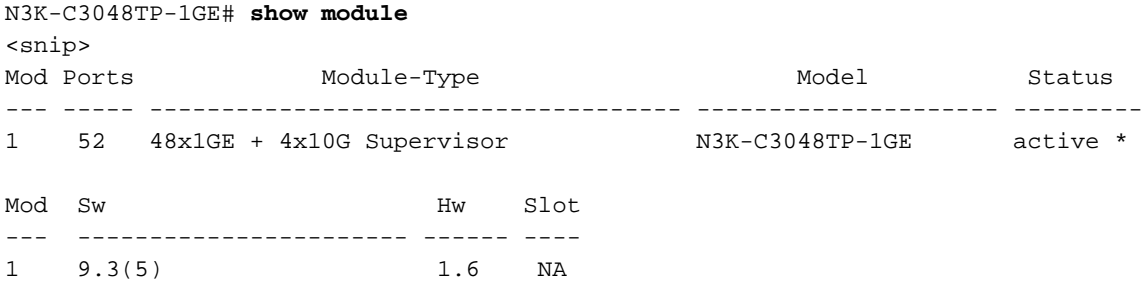

#### 步驟6.從Cisco Nexus交換機刪除中間版本的二進位制映像檔案。

確認從中間版本到目標版本的NX-OS軟體升級成功後,請從裝置的bootflash中刪除中間版本的統一 二進位制映像檔案,以保留交換機的bootflash上的可用空間。可以使用delete bootflash:{filename}命令完成此操作。這裡顯示一個例子,其中NX-OS 7.0(3)I7(8)統一二進位制映 像檔從交換器的開機快閃記憶體中刪除。

N3K-C3048TP-1GE# **dir | include bin** 471871960 Sep 03 19:12:21 2020 nxos.7.0.3.I7.8.bin 669892021 Sep 03 19:26:17 2020 nxos.9.3.5.bin N3K-C3048TP-1GE# **delete bootflash:nxos.7.0.3.I7.8.bin** Do you want to delete "/nxos.7.0.3.I7.8.bin" ? (yes/no/abort) [y] N3K-C3048TP-1GE# **dir | include bin** 669892021 Sep 03 19:26:17 2020 nxos.9.3.5.bin

### 從NX-OS 9.2(x)升級到NX-OS 9.2(x)

本文此節說明如何執行標準中斷NX-OS軟體從NX-OS 9.2(x)次要版本中的源版本升級到NX-OS 9.2(x)次要版本中的目標版本。

在Cisco Nexus N3K-C3048TP-1GE交換機上執行標準中斷NX-OS軟體升級示例,從源版本9.2(1)升 級到目標版本9.2(4):

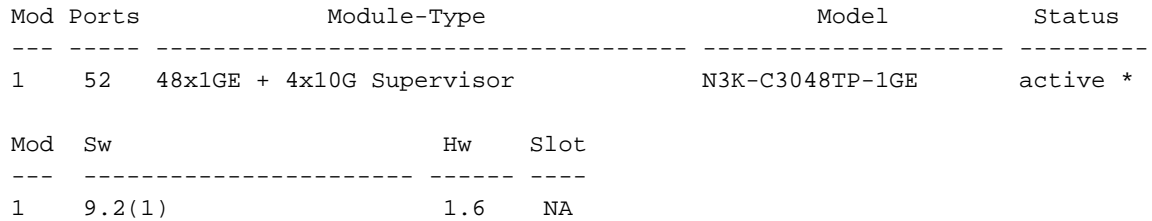

### 步驟1.從思科軟體下載目標版本。

NX-OS 9.2(x)軟體使用單個NX-OS二進位制映像檔案(有時稱為統一映像檔案)。 您需要從思科的軟 體下載<mark>[網站將此映像下載到](https://software.cisco.com/download/home)您的本地電腦。您從思科軟體下載網站下載[軟體所需執行的具體](https://software.cisco.com/download/home)步驟不</mark> 在本檔案的範圍之內。

附註:如果要升級到NX-OS軟體版本9.2(4),您應該從[Cisco的Software Download\(軟體下載](https://software.cisco.com/download/home) [\)網站下載精簡型NX-OS軟體映像](https://software.cisco.com/download/home)。瀏覽網站時,選擇您嘗試升級的Nexus交換機型號,然後 導航到所需的目標NX-OS軟體版本。然後,找到其說明中帶有「Compact Image」(精簡映 像)且其檔名中帶有「compact」(精簡)一詞的軟體映像。如需詳細資訊,請參閱[Cisco](/content/en/us/td/docs/switches/datacenter/nexus3000/sw/upgrade/92x/configuration/guide/b-cisco-nexus-3000-nx-os-software-upgrade-downgrade-guide-92x/b-cisco-nexus-3000-nx-os-software-upgrade-downgrade-guide-92x_chapter_01.html#id_61530) [Nexus 3000系列NX-OS軟體升級和降級指南9.2\(x\)版檔案的「思科軟體下載網站上的精簡NX-](/content/en/us/td/docs/switches/datacenter/nexus3000/sw/upgrade/92x/configuration/guide/b-cisco-nexus-3000-nx-os-software-upgrade-downgrade-guide-92x/b-cisco-nexus-3000-nx-os-software-upgrade-downgrade-guide-92x_chapter_01.html#id_61530)[OS軟體映像」一節。](/content/en/us/td/docs/switches/datacenter/nexus3000/sw/upgrade/92x/configuration/guide/b-cisco-nexus-3000-nx-os-software-upgrade-downgrade-guide-92x/b-cisco-nexus-3000-nx-os-software-upgrade-downgrade-guide-92x_chapter_01.html#id_61530)

#### 步驟2.通過NX-OS精簡映像過程通過SCP將目標版本複製到Cisco Nexus交換機。

通過SCP執行NX-OS精簡映像過程,將目標版本的統一二進位制映像檔案複製到Nexus 3048TP-1GE交換機。有關此過程的詳細資訊,請參閱[Nexus 3000、3100和3500 NX-OS精簡映像過程文檔](/content/en/us/support/docs/switches/nexus-3000-series-switches/215781-nexus-3000-3100-and-3500-nx-os-compact.html)

附註:如果將USB快閃記憶體驅動器連線到Nexus 3048TP-1GE交換機,您還可以在位於 USB快閃記憶體驅動器上的NX-OS統一二進位制映像檔案上執行NX-OS精簡映像過程,然後 將生成的統一二進位制映像檔案複製到交換機的引導快閃記憶體中。

附註:作為執行NX-OS精簡映像過程和減少NX-OS統一二進位制映像檔案檔案大小的一部分 ,NX-OS統一二進位制映像檔案的MD5和SHA512校驗和會更改,並且與思科軟體下載網站上 發佈的MD5/SHA512校驗和不<mark>同</mark>。這是預期行為,不表示問題 — 在此情況下繼續NX-OS軟體 升級。

此示例演示如何通過NX-OS精簡映像過程(通過**SCP**(安全複製協定)將NX-OS 9.2(4)軟體版本統 一二進位制映像檔案從SCP伺服器192.0.2.100(可通過管理VRF訪問)複製。

N3K-C3048TP-1GE# **dir | include bin** 526038807 Sep 03 20:23:44 2020 nxos.9.2.1.bin N3K-C3048TP-1GE# **copy scp://username@192.0.2.100/nxos.9.2.4.bin bootflash: compact vrf management** The authenticity of host '192.0.2.100 (192.0.2.100)' can't be established. ECDSA key fingerprint is SHA256:3320762fa86de84cac0b3e487afecae38775592bfe756699ce65213034c850f3. Are you sure you want to continue connecting (yes/no)? yes Warning: Permanently added '192.0.2.100' (ECDSA) to the list of known hosts. username@192.0.2.100's password: nxos.9.2.4.bin 100% 1278MB 4.1MB/s 07:38 N3K-C3048TP-1GE# **dir | include bin**

 526038807 Sep 03 20:23:44 2020 nxos.9.2.1.bin 544195757 Sep 03 20:51:00 2020 nxos.9.2.4.bin

#### 步驟3.通過Install All命令將NX-OS軟體升級到目標版本。

通過install all命令開始標準的中斷NX-OS軟體升級。此命令要求傳入帶有與目標版本對應的NX-OS統一二進位制映像檔案的絕對檔案路徑的nxos引數。

此範例顯示install all命令,其中nxos引數指向NX-OS 9.2(4)統一二進位制映像檔案 (bootflash:nxos.9.2.4.bin)的絕對檔案路徑。

N3K-C3048TP-1GE# **install all nxos bootflash:nxos.9.2.4.bin** Installer will perform compatibility check first. Please wait. Installer is forced disruptive Verifying image bootflash:/nxos.9.2.4.bin for boot variable "nxos". [####################] 100% -- SUCCESS Verifying image type. [####################] 100% -- SUCCESS [##  $]$  5% -- SUCCESS Preparing "nxos" version info using image bootflash:/nxos.9.2.4.bin. [####################] 100% -- SUCCESS Preparing "bios" version info using image bootflash:/nxos.9.2.4.bin. [####################] 100% -- SUCCESS Collecting "running" plugin(s) information. [####################] 100% -- SUCCESS Collecting plugin(s) information from "new" image. [####################] 100% -- SUCCESS [####################] 100% -- SUCCESS Performing module support checks. [####################] 100% -- SUCCESS Notifying services about system upgrade. [####################] 100% -- SUCCESS

Compatibility check is done: Module bootable Impact Install-type Reason ------ -------- -------------- ------------ ------ 1 yes disruptive reset default upgrade is not hitless

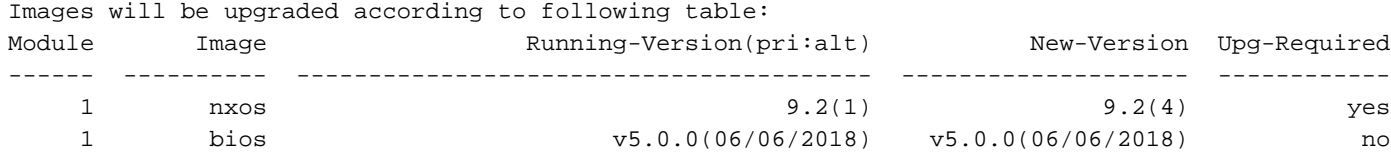

Switch will be reloaded for disruptive upgrade. Do you want to continue with the installation (y/n)? [n] **y** Install is in progress, please wait.

Performing runtime checks. [####################] 100% -- SUCCESS

Setting boot variables. [####################] 100% -- SUCCESS

Performing configuration copy. [####################] 100% -- SUCCESS

Module 1: Refreshing compact flash and upgrading bios/loader/bootrom. Warning: please do not remove or power off the module at this time. [####################] 100% -- SUCCESS

Finishing the upgrade, switch will reboot in 10 seconds.

### 步驟4.驗證目標NX-OS軟體升級是否成功。

重新載入Nexus 3048TP-1GE交換機後,使用show module命令驗證升級是否成功。此命令的輸出 應顯示所需的目標版本。以下範例顯示交換器成功升級到NX-OS軟體版本9.2(4)。

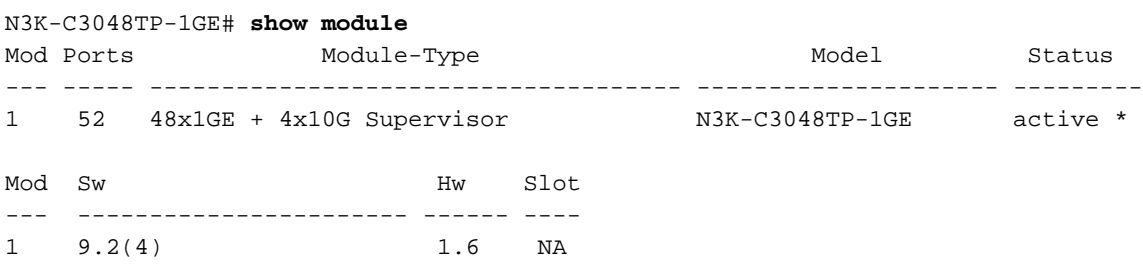

### 步驟5.從Cisco Nexus交換機刪除源版本二進位制映像檔案。

在驗證從源版本到目標版本的NX-OS軟體升級是否成功後,從裝置的bootflash中刪除源版本的統一 二進位制映像檔案,從而保留交換機bootflash上的可用空間。可以使用**delete** bootflash:{filename}命令完成此操作。這裡顯示一個例子,其中NX-OS 9.2(1)統一二進位制映像檔 從交換器的開機快閃記憶體中刪除。

N3K-C3048TP-1GE# **dir | include bin** 526038807 Sep 03 20:23:44 2020 nxos.9.2.1.bin 544195757 Sep 03 20:51:00 2020 nxos.9.2.4.bin N3K-C3048TP-1GE# **delete bootflash:nxos.9.2.1.bin** Do you want to delete "/nxos.9.2.1.bin" ? (yes/no/abort)  $[y]$ N3K-C3048TP-1GE# **dir | include bin** 544195757 Sep 03 20:51:00 2020 nxos.9.2.4.bin

### 從NX-OS 9.2(x)升級到NX-OS 9.3(x)

本文此節說明如何執行標準中斷NX-OS軟體從NX-OS 9.2(x)次要版本中的源版本升級到NX-OS 9.3(x)次要版本中的目標版本。

附註:從9.2(3)或更早版本的源版本升級到NX-OS 9.3(x)次要版本的目標版本時,需要強制進

在Cisco Nexus N3K-C3048TP-1GE交換機上執行標準中斷NX-OS軟體升級示例,從源版本9.2(1)升 級到目標版本9.3(5):

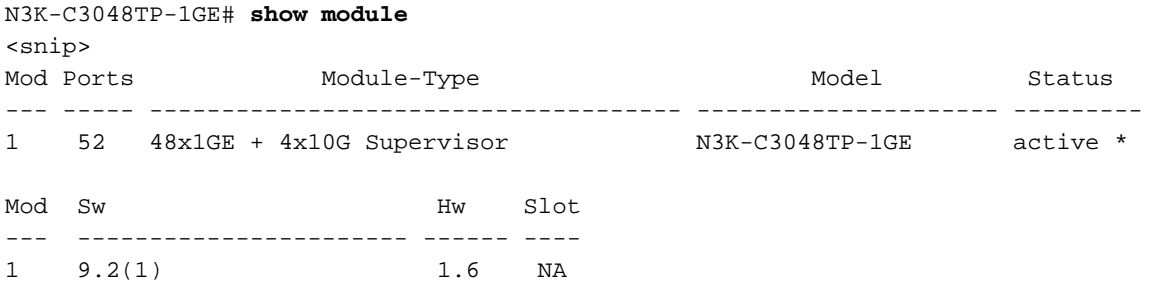

### 步驟1.從NX-OS 9.2(x)升級到NX-OS 9.2(x)。

按照本文檔的從NX-OS 9.2(x)升級到NX-OS 9.2(x)部分操作,執行從源版本到NX-OS軟體版本 9.2(4)的標準中斷NX-OS軟體升級。

### 步驟2.從思科軟體下載目標版本。

NX-OS 9.3(x)軟體使用單個NX-OS二進位制映像檔案(有時稱為統一映像檔案)。 您需要從思科的軟 體下載[網站將此映像下載到](https://software.cisco.com/download/home)您的本地電腦。您從思科軟體下載網站下載[軟體所需執行的具體](https://software.cisco.com/download/home)步驟不 在本檔案的範圍之內。

附註:如果要升級到NX-OS軟體版本9.3(4)或更高版本,則應從[Cisco Software](https://software.cisco.com/download/home) [Download\(軟體下載\)網站下載緊湊的N](https://software.cisco.com/download/home)X-OS軟體映[像。](https://software.cisco.com/download/home)瀏覽網站時,選擇您嘗試升級的 Nexus交換機型號,然後導航到所需的目標NX-OS軟體版本。然後,找到其說明中帶有「 Compact Image」(精簡映像)且其檔名中帶有「compact」(精簡)一詞的軟體映像。如需 詳細資訊,請參[閱Cisco Nexus 3000系列NX-OS軟體升級和降級指南9.3\(x\)版檔案的「思科軟](/content/en/us/td/docs/switches/datacenter/nexus3000/sw/upgrade/93x/upgrade/guide/b-cisco-nexus-3000-nx-os-software-upgrade-downgrade-guide-93x/b-cisco-nexus-3000-nx-os-software-upgrade-downgrade-guide-93x_chapter_011.html#id_61530) [體下載網站上的精簡NX-OS軟體映像」一節。](/content/en/us/td/docs/switches/datacenter/nexus3000/sw/upgrade/93x/upgrade/guide/b-cisco-nexus-3000-nx-os-software-upgrade-downgrade-guide-93x/b-cisco-nexus-3000-nx-os-software-upgrade-downgrade-guide-93x_chapter_011.html#id_61530)

### 步驟3.通過NX-OS精簡映像過程通過SCP將目標版本複製到Cisco Nexus交換機。

通過SCP執行NX-OS精簡映像過程,將目標版本的統一二進位制映像檔案複製到Nexus 3048TP-1GE交換機。有關此過程的詳細資訊,請參閱[Nexus 3000、3100和3500 NX-OS精簡映像過程文檔](/content/en/us/support/docs/switches/nexus-3000-series-switches/215781-nexus-3000-3100-and-3500-nx-os-compact.html)

附註:如果將USB快閃記憶體驅動器連線到Nexus 3048TP-1GE交換機,您還可以在位於 USB快閃記憶體驅動器上的NX-OS統一二進位制映像檔案上執行NX-OS精簡映像過程,然後 將生成的統一二進位制映像檔案複製到交換機的引導快閃記憶體中。

附註:作為執行NX-OS精簡映像過程和減小NX-OS統一二進位制映像檔案檔案大小的一部分 ,NX-OS統一二進位制映像檔案的MD5和SHA512校驗和將更改,並且與思科軟體下載網站上 發佈的MD5/SHA512校驗和不[同。](https://software.cisco.com/download/home)這是預期行為,不表示問題 — 在此情況下繼續NX-OS軟體 升級。

此示例演示如何通過NX-OS精簡映像過程(通過**SCP**(安全複製協定)將NX-OS 9.3(5)軟體版本統

一二進位制映像檔案從可通過管理VRF訪問的SCP伺服器192.0.2.100複製。

N3K-C3048TP-1GE# **dir | include bin** 544195757 Sep 03 20:51:00 2020 nxos.9.2.4.bin N3K-C3048TP-1GE# **copy scp://username@192.0.2.100/nxos.9.3.5.bin bootflash: compact vrf management** The authenticity of host '192.0.2.100 (192.0.2.100)' can't be established. ECDSA key fingerprint is SHA256:3320762fa86de84cac0b3e487afecae38775592bfe756699ce65213034c850f3. Are you sure you want to continue connecting (yes/no)? yes Warning: Permanently added '192.0.2.100' (ECDSA) to the list of known hosts. username@192.0.2.100's password: nxos.9.3.5.bin 100% 1880MB 3.7MB/s 07:24 N3K-C3048TP-1GE# **dir | include bin** 544195757 Sep 03 20:51:00 2020 nxos.9.2.4.bin 669892021 Sep 03 22:04:22 2020 nxos.9.3.5.bin

### 步驟4.通過Install All命令將NX-OS軟體升級到目標版本。

通過install all命令開始標準的中斷NX-OS軟體升級。此命令要求傳入帶有與目標版本對應的NX-OS統一二進位制映像檔案的絕對檔案路徑的nxos引數。

此範例顯示install all命令,其中nxos引數指向NX-OS 9.3(5)統一二進位制映像檔案 (bootflash:nxos.9.3.5.bin)的絕對檔案路徑。

N3K-C3048TP-1GE# **install all nxos bootflash:nxos.9.3.5.bin** Installer will perform compatibility check first. Please wait. Installer is forced disruptive

Verifying image bootflash:/nxos.9.3.5.bin for boot variable "nxos". [####################] 100% -- SUCCESS

Verifying image type. [####################] 100% -- SUCCESS [## 1 5% -- SUCCESS

Preparing "nxos" version info using image bootflash:/nxos.9.3.5.bin. [####################] 100% -- SUCCESS

Preparing "bios" version info using image bootflash:/nxos.9.3.5.bin. [####################] 100% -- SUCCESS

Collecting "running" plugin(s) information. [####################] 100% -- SUCCESS

Collecting plugin(s) information from "new" image. [####################] 100% -- SUCCESS [####################] 100% -- SUCCESS

Performing module support checks. [####################] 100% -- SUCCESS

Notifying services about system upgrade. [####################] 100% -- SUCCESS

Compatibility check is done: Module bootable Impact Install-type Reason ------ -------- -------------- ------------ ------ 1 yes disruptive reset default upgrade is not hitless

Images will be upgraded according to following table: Module Image Running-Version(pri:alt) New-Version Upg-Required ------ ---------- ---------------------------------------- -------------------- ------------ 1 nxos 9.2(4) 9.3(5) yes 1 bios v5.0.0(06/06/2018) v5.0.0(06/06/2018) no 1 power-seq 1 power-seq 200 monoton control by the set of the set of the set of the set of the set of the set of the set of the set of the set of the set of the set of the set of the set of the set of the set of the set of

Switch will be reloaded for disruptive upgrade. Do you want to continue with the installation (y/n)? [n] **y**

Install is in progress, please wait.

Performing runtime checks. [####################] 100% -- SUCCESS

Setting boot variables. [####################] 100% -- SUCCESS

Performing configuration copy. [####################] 100% -- SUCCESS

Module 1: Refreshing compact flash and upgrading bios/loader/bootrom. Warning: please do not remove or power off the module at this time. [####################] 100% -- SUCCESS

Finishing the upgrade, switch will reboot in 10 seconds.

### 步驟5.驗證目標NX-OS軟體升級是否成功。

重新載入Nexus 3048TP-1GE交換機後,通過show module命令驗證升級是否成功。此命令的輸出 應顯示所需的目標版本。以下範例顯示交換器成功升級到NX-OS軟體版本9.3(5)時的範例。

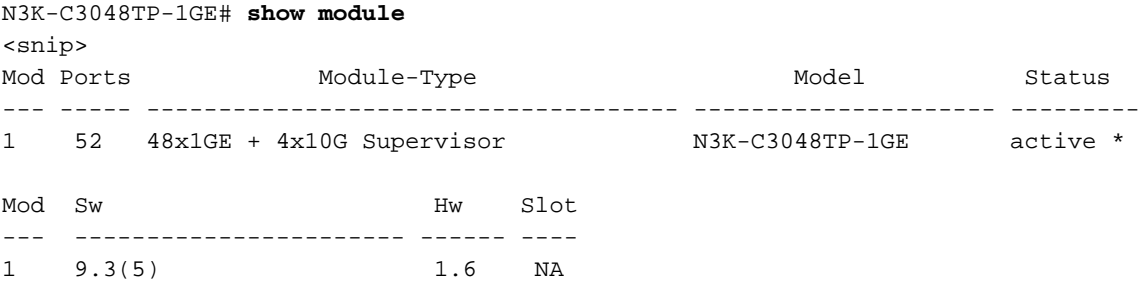

### 步驟6.從Cisco Nexus交換機刪除中間版本的二進位制映像檔案。

確認從中間版本到目標版本的NX-OS軟體升級成功後,請從裝置的bootflash中刪除中間版本的統一 二進位制映像檔案,以保留交換機的bootflash上的可用空間。可以使用delete bootflash:{filename}命令完成此操作。這裡顯示一個例子,其中NX-OS 9.2(4)統一二進位制映像檔 從交換器的開機快閃記憶體中刪除。

N3K-C3048TP-1GE# **dir | include bin** 544195757 Sep 03 20:51:00 2020 nxos.9.2.4.bin 669892021 Sep 03 22:04:22 2020 nxos.9.3.5.bin N3K-C3048TP-1GE# **delete bootflash:nxos.9.2.4.bin** Do you want to delete "/nxos.9.2.4.bin" ? (yes/no/abort) [y] N3K-C3048TP-1GE# **dir | include bin** 669892021 Sep 03 22:04:22 2020 nxos.9.3.5.bin

### 從NX-OS 9.3(x)升級到NX-OS 9.3(x)

本文此節說明如何執行標準中斷NX-OS軟體從NX-OS 9.3(x)次要版本中的源版本升級到NX-OS 9.3(x)次要版本中的目標版本。

在Cisco Nexus N3K-C3048TP-1GE交換機上執行標準中斷NX-OS軟體升級示例,從源版本9.3(1)升 級到目標版本9.3(5):

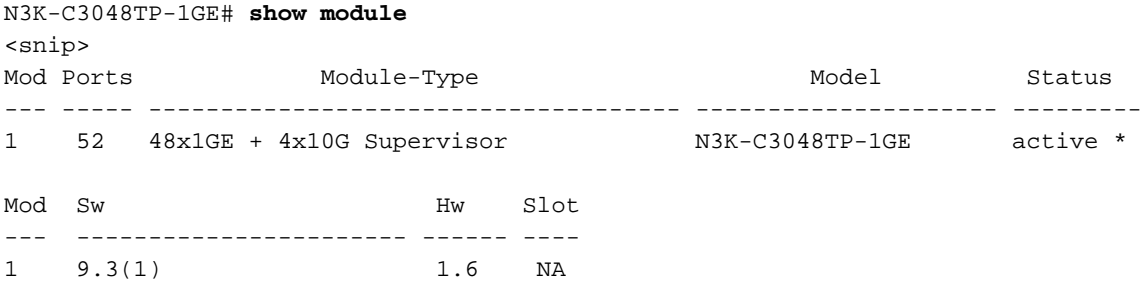

### 步驟1.從思科軟體下載目標版本。

NX-OS 9.3(x)軟體使用單個NX-OS二進位制映像檔案(有時稱為**統一**映像檔案)。 您需要從思科的軟 體下載<u>[網站將此映像下載到](https://software.cisco.com/download/home)</u>您的本地電腦。您從思科軟體下載網站下載[軟體所需執行的具體](https://software.cisco.com/download/home)步驟不 在本檔案的範圍之內。

附註:如果要升級到NX-OS軟體版本9.3(4)或更高版本,則應從[Cisco Software](https://software.cisco.com/download/home) [Download\(軟體下載\)網站下載緊湊的N](https://software.cisco.com/download/home)X-OS軟體映[像。](https://software.cisco.com/download/home)瀏覽網站時,選擇您嘗試升級的 Nexus交換機型號,然後導航到所需的目標NX-OS軟體版本。然後,找到其說明中帶有「 Compact Image」(精簡映像)且其檔名中帶有「compact」(精簡)一詞的軟體映像。如需 詳細資訊,請參[閱Cisco Nexus 3000系列NX-OS軟體升級和降級指南9.3\(x\)版檔案的「思科軟](/content/en/us/td/docs/switches/datacenter/nexus3000/sw/upgrade/93x/upgrade/guide/b-cisco-nexus-3000-nx-os-software-upgrade-downgrade-guide-93x/b-cisco-nexus-3000-nx-os-software-upgrade-downgrade-guide-93x_chapter_011.html#id_61530) [體下載網站上的精簡NX-OS軟體映像」一節。](/content/en/us/td/docs/switches/datacenter/nexus3000/sw/upgrade/93x/upgrade/guide/b-cisco-nexus-3000-nx-os-software-upgrade-downgrade-guide-93x/b-cisco-nexus-3000-nx-os-software-upgrade-downgrade-guide-93x_chapter_011.html#id_61530)

### 步驟2.通過NX-OS精簡映像過程通過SCP將目標版本複製到Cisco Nexus交換機。

通過SCP執行NX-OS精簡映像過程,將目標版本的統一二進位制映像檔案複製到Nexus 3048TP-1GE交換機。有關此過程的詳細資訊,請參閱[Nexus 3000、3100和3500 NX-OS精簡映像過程文檔](/content/en/us/support/docs/switches/nexus-3000-series-switches/215781-nexus-3000-3100-and-3500-nx-os-compact.html)

附註:如果將USB快閃記憶體驅動器連線到Nexus 3048TP-1GE交換機,您還可以在位於 USB快閃記憶體驅動器上的NX-OS統一二進位制映像檔案上執行NX-OS精簡映像過程,然後 將生成的統一二進位制映像檔案複製到交換機的引導快閃記憶體中。

附註:作為執行NX-OS精簡映像過程和減小NX-OS統一二進位制映像檔案檔案大小的一部分

,NX-OS統一二進位制映像檔案的MD5和SHA512校驗和將更改,並且與思科軟體下載網站上 發佈的MD5/SHA512校驗和不[同。](https://software.cisco.com/download/home)這是預期行為,不表示問題 — 在此情況下繼續NX-OS軟體 升級。

此示例演示如何通過NX-OS精簡映像過程(通過**SCP**(安全複製協定)將NX-OS 9.3(5)軟體版本統 一二進位制映像檔案從可通過管理VRF訪問的SCP伺服器192.0.2.100複製。

N3K-C3048TP-1GE# **dir | include bin** 510885742 Sep 03 23:16:35 2020 nxos.9.3.1.bin N3K-C3048TP-1GE# **copy scp://username@192.0.2.100/nxos.9.3.5.bin bootflash: compact vrf management** The authenticity of host  $192.0.2.100$  (192.0.2.100)' can't be established. ECDSA key fingerprint is SHA256:3320762fa86de84cac0b3e487afecae38775592bfe756699ce65213034c850f3. Are you sure you want to continue connecting (yes/no)? yes Warning: Permanently added '192.0.2.100' (ECDSA) to the list of known hosts. username@192.0.2.100's password: nxos.9.3.5.bin 100% 1880MB 3.7MB/s 07:24 N3K-C3048TP-1GE# **dir | include bin** 510885742 Sep 03 23:16:35 2020 nxos.9.3.1.bin 669892021 Sep 03 22:04:22 2020 nxos.9.3.5.bin

### 步驟3.通過Install All命令將NX-OS軟體升級到目標版本。

通過install all命令開始標準的中斷NX-OS軟體升級。此命令要求傳入帶有與目標版本對應的NX-OS統一二進位制映像檔案的絕對檔案路徑的nxos引數。

此範例顯示install all命令,其中nxos引數指向NX-OS 9.3(5)統一二進位制映像檔案 (bootflash:nxos.9.3.5.bin)的絕對檔案路徑。

N3K-C3048TP-1GE# **install all nxos bootflash:nxos.9.3.5.bin** Installer will perform compatibility check first. Please wait. Installer is forced disruptive

Verifying image bootflash:/nxos.9.3.5.bin for boot variable "nxos". [####################] 100% -- SUCCESS

Verifying image type. [####################] 100% -- SUCCESS

Preparing "nxos" version info using image bootflash:/nxos.9.3.5.bin. [####################] 100% -- SUCCESS

Preparing "bios" version info using image bootflash:/nxos.9.3.5.bin. [####################] 100% -- SUCCESS

Collecting "running" plugin(s) information. [####################] 100% -- SUCCESS

```
Collecting plugin(s) information from "new" image.
[####################] 100% -- SUCCESS
[####################] 100% -- SUCCESS
```
Performing module support checks. [####################] 100% -- SUCCESS Notifying services about system upgrade. [####################] 100% -- SUCCESS

Compatibility check is done: Module bootable Impact Install-type Reason ------ -------- -------------- ------------ ------ 1 yes disruptive reset default upgrade is not hitless

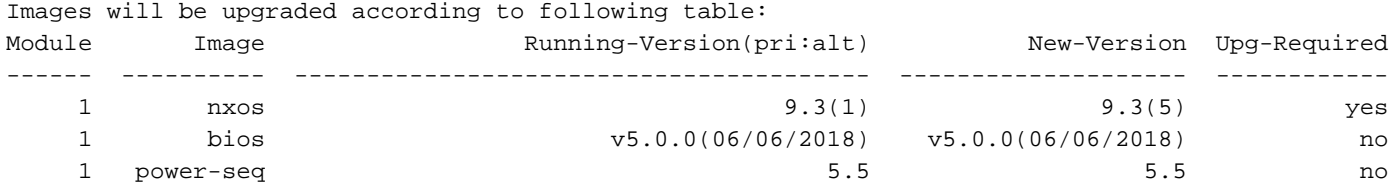

Switch will be reloaded for disruptive upgrade. Do you want to continue with the installation  $(y/n)$ ? [n]  $\mathbf{y}$ 

Install is in progress, please wait.

Performing runtime checks. [####################] 100% -- SUCCESS

Setting boot variables. [####################] 100% -- SUCCESS

Performing configuration copy. [####################] 100% -- SUCCESS

Module 1: Refreshing compact flash and upgrading bios/loader/bootrom. Warning: please do not remove or power off the module at this time. [####################] 100% -- SUCCESS

Finishing the upgrade, switch will reboot in 10 seconds.

#### 步驟4.驗證目標NX-OS軟體升級是否成功。

重新載入Nexus 3048TP-1GE交換機後,使用show module命令驗證升級是否成功。此命令的輸出 應顯示所需的目標版本。以下範例顯示交換器成功升級到NX-OS軟體版本9.3(5)時的範例。

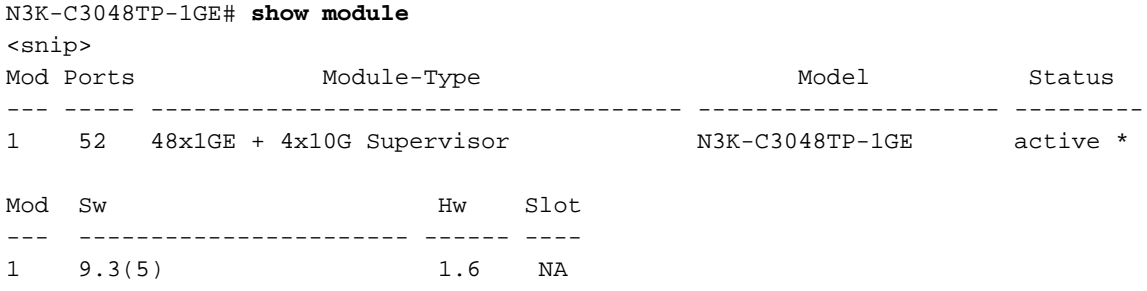

步驟5.從Cisco Nexus交換機刪除源版本二進位制映像檔案。

驗證從中間版本到目標版本的NX-OS軟體升級是否成功後,從裝置的bootflash中刪除中間版本的統 一二進位制映像檔案,從而保留交換機bootflash上的可用空間。可以使用delete bootflash:{filename}命令完成此操作。這裡顯示一個例子,其中NX-OS 7.0(3)I7(8)統一二進位制映 像檔從交換器的開機快閃記憶體中刪除。

N3K-C3048TP-1GE# **dir | include bin** 510885742 Sep 03 23:16:35 2020 nxos.9.3.1.bin 669892021 Sep 03 22:04:22 2020 nxos.9.3.5.bin N3K-C3048TP-1GE# **delete bootflash:nxos.9.3.1.bin** Do you want to delete "/nxos.9.3.1.bin" ? (yes/no/abort) [y] N3K-C3048TP-1GE# **dir | include bin** 669892021 Sep 03 19:26:17 2020 nxos.9.3.5.bin

## 相關資訊

- [YouTube 在NX-OS軟體升級之前需檢視的文檔](https://www.youtube.com/watch?v=weDg-_VSBWk)
- [YouTube NX-OS軟體從NX-OS 7.x升級到NX-OS 7.x示例](https://www.youtube.com/watch?v=fYUShftK2wQ)
- [YouTube NX-OS軟體從NX-OS 6.x升級到NX-OS 7.x示例](https://www.youtube.com/watch?v=D1s6IvhXraA)
- [Cisco Nexus 3000系列交換機安裝和升級指南](https://www.cisco.com/c/zh_tw/support/switches/nexus-3000-series-switches/products-installation-guides-list.html)
- [Cisco Nexus 3000系列NX-OS軟體升級和降級指南9.3\(x\)版](/content/en/us/td/docs/switches/datacenter/nexus3000/sw/upgrade/93x/upgrade/guide/b-cisco-nexus-3000-nx-os-software-upgrade-downgrade-guide-93x/b-cisco-nexus-3000-nx-os-software-upgrade-downgrade-guide-93x_chapter_011.html)
- [Cisco Nexus 3000系列NX-OS軟體升級和降級指南9.2\(x\)版](/content/en/us/td/docs/switches/datacenter/nexus3000/sw/upgrade/92x/configuration/guide/b-cisco-nexus-3000-nx-os-software-upgrade-downgrade-guide-92x/b-cisco-nexus-3000-nx-os-software-upgrade-downgrade-guide-92x_chapter_01.html)
- [Cisco Nexus 3000系列NX-OS軟體升級和降級指南7.x版](/content/en/us/td/docs/switches/datacenter/nexus3000/sw/upgrade/7_x/b_Cisco_Nexus_3000_Series_NX_OS_Software_Upgrade_and_Downgrade_Release_7_x/b_Cisco_Nexus_3000_Series_NX_OS_Software_Upgrade_and_Downgrade_Release_7_x_newGuide_chapter_01.html)
- [《 Cisco Nexus 3000系列交換機發佈說明》](/content/en/us/support/switches/nexus-3000-series-switches/products-release-notes-list.html)
- [Nexus 3000、3100和3500 NX-OS精簡型映像程式](/content/en/us/support/docs/switches/nexus-3000-series-switches/215781-nexus-3000-3100-and-3500-nx-os-compact.html)
- [技術支援與文件 Cisco Systems](https://www.cisco.com/c/zh_tw/support/index.html)